KA01328D/15/NL/01.18

71422972 2018-01-01

# Beknopte handleiding Proline 200 PROFIBUS PA

Transmitter met Vortex flowsensor

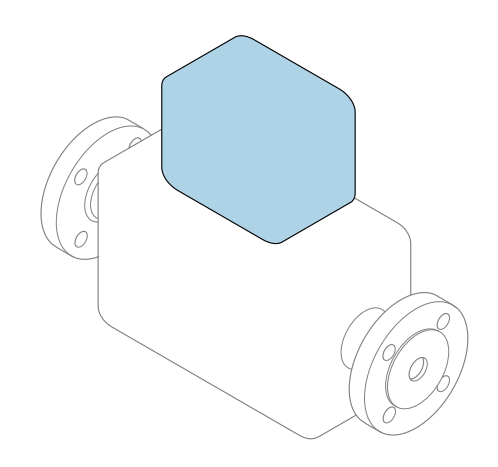

Deze handleiding is een beknopte handleiding en geen vervanging voor de bedieningshandleiding die hoort bij het instrument.

## Beknopte transmitterhandleiding

Bevat informatie over de transmitter.

Beknopte sensorhandleiding  $\rightarrow \blacksquare$  3

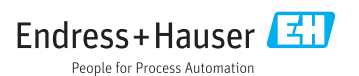

<span id="page-1-0"></span>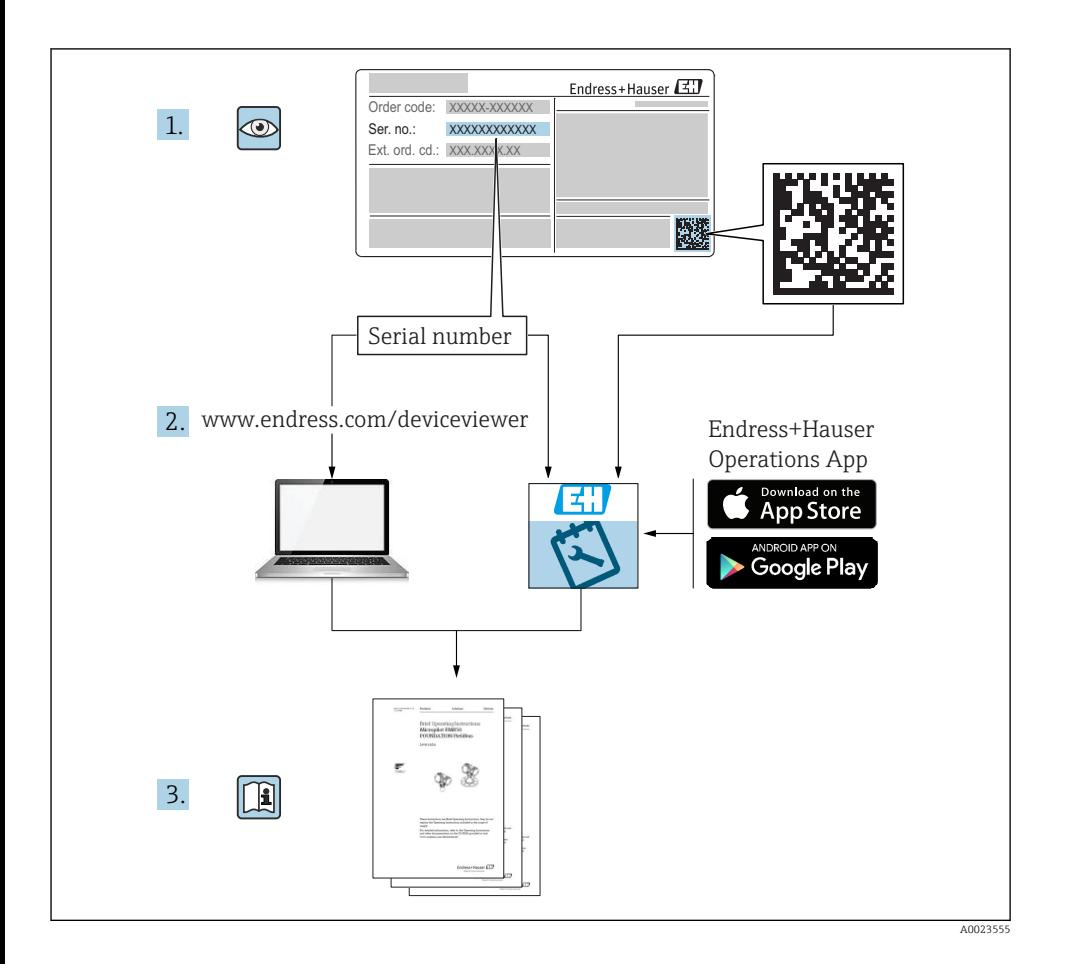

# <span id="page-2-0"></span>Beknopte handleiding voor het instrument

Het instrument bestaat uit een transmitter en een sensor.

Het inbedrijfnameproces van deze twee componenten is beschreven in twee afzonderlijke handleidingen:

- Beknopte sensorhandleiding
- Beknopte transmitterhandleiding

Gebruik bij de inbedrijfname van het instrument beide beknopte handleidingen omdat deze elkaar aanvullen:

#### Beknopte handleiding sensor

De beknopte sensorhandleidingen zijn bedoeld voor specialisten die verantwoordelijk zijn voor het installeren van het meetinstrument.

- Goederenontvangst en productidentificatie
- Opslag en transport
- Installatie

#### Beknopte transmitterhandleiding

De beknopte transmitterhandleiding is bedoeld voor specialisten die verantwoordelijk zijn voor de inbedrijfname, configuratie en parameterinstelling van het meetinstrument (tot en met de eerste meetwaarde).

- Productbeschrijving
- Installatie
- Elektrische aansluiting
- Bedieningsmogelijkheden
- Systeemintegratie
- Inbedrijfname
- Diagnose-informatie

# Aanvullende instrumentdocumentatie

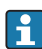

## Deze beknopte handleiding is de beknopte transmitterhandleiding.

De "beknopte sensorhandleiding" is beschikbaar via:

- Internet: [www.endress.com/deviceviewer](http://www.endress.com/deviceviewer)
- Smartphone/tablet: *Endress+Hauser Operations App*

Gedetailleerde informatie over het instrument is opgenomen in de bedieningshandleiding en de andere documentatie:

- Internet: [www.endress.com/deviceviewer](http://www.endress.com/deviceviewer)
- Smartphone/tablet: *Endress+Hauser Operations App*

# Inhoudsopgave

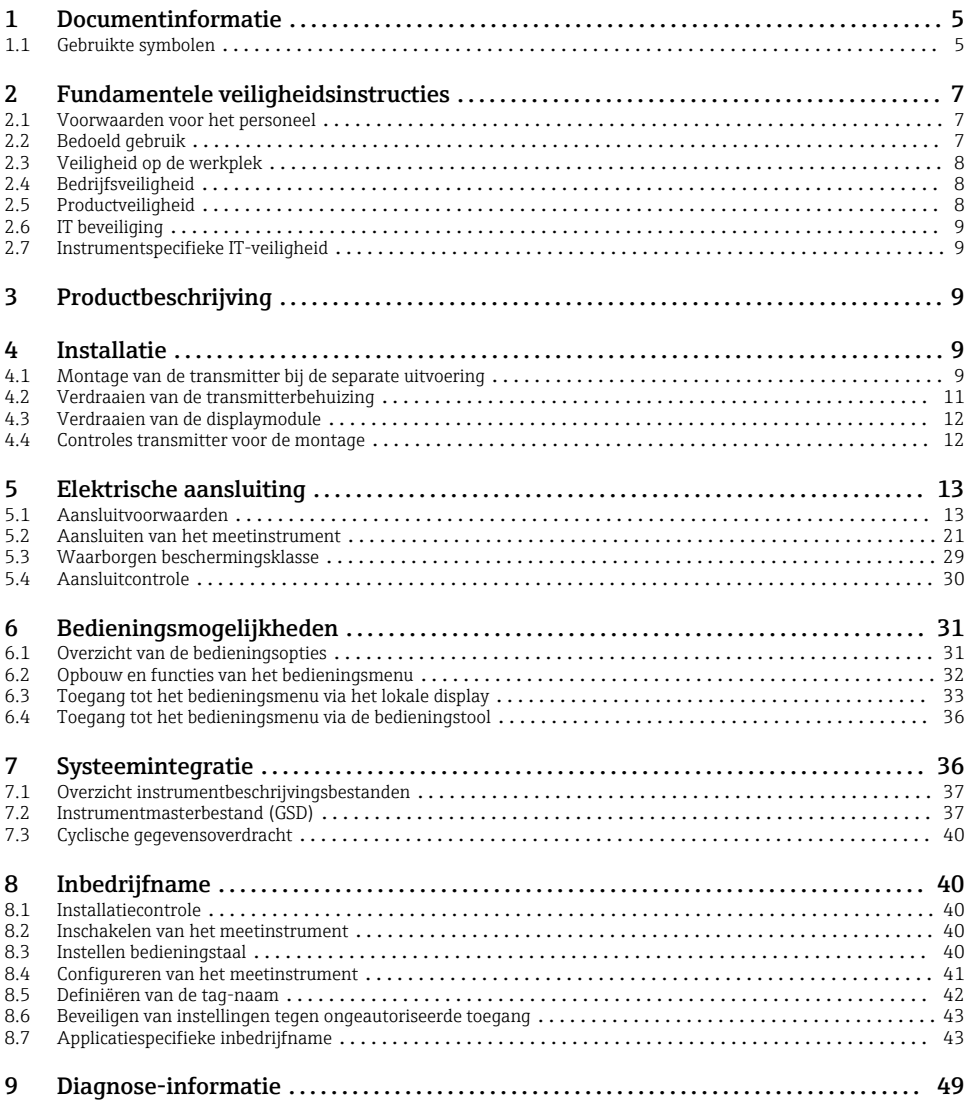

# <span id="page-4-0"></span>1 Documentinformatie

# 1.1 Gebruikte symbolen

## 1.1.1 Veiligheidssymbolen

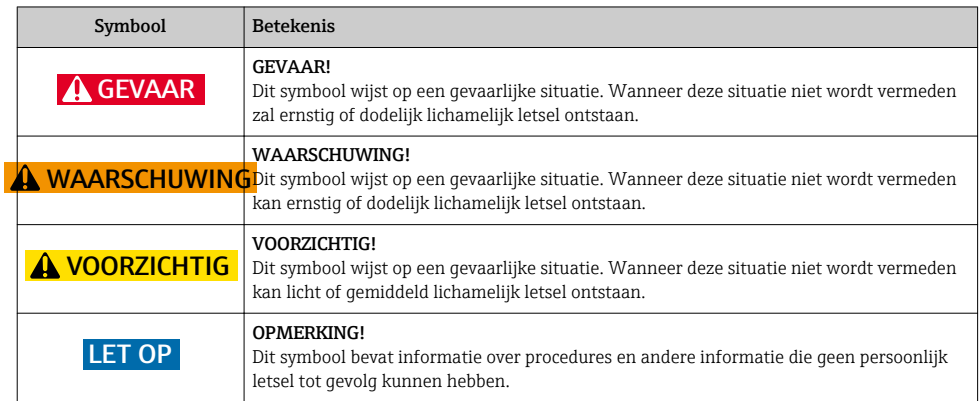

## 1.1.2 Symbolen voor bepaalde soorten informatie

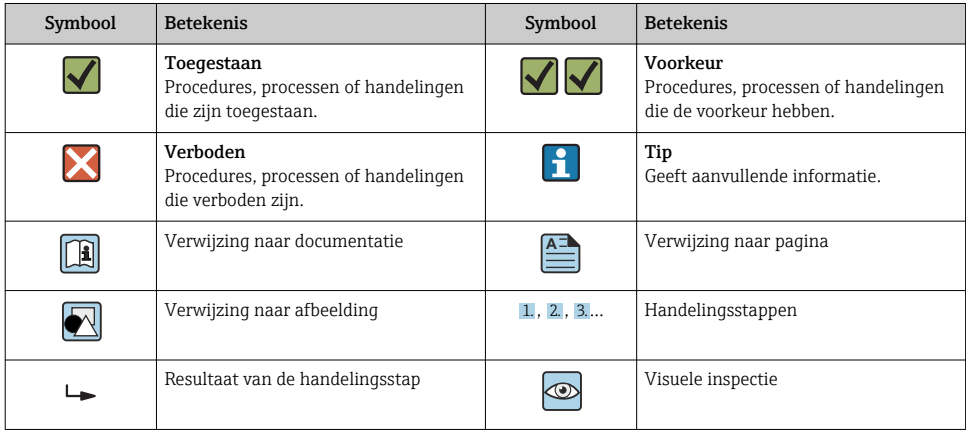

## 1.1.3 Elektrische symbolen

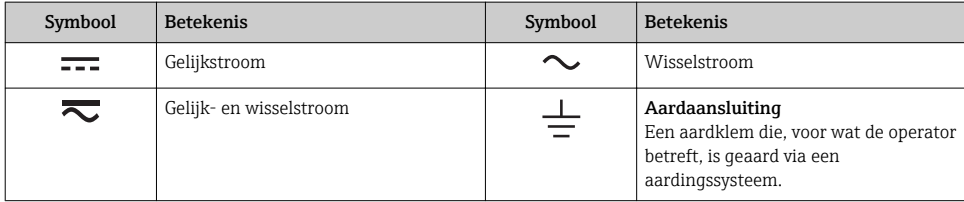

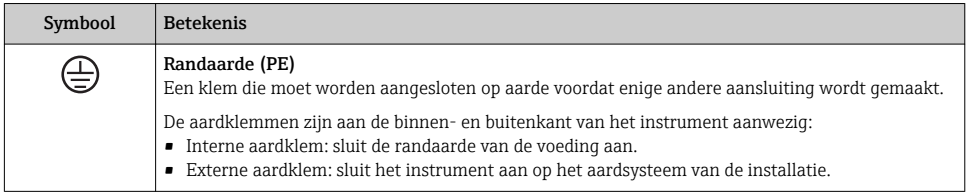

## 1.1.4 Communicatiesymbolen

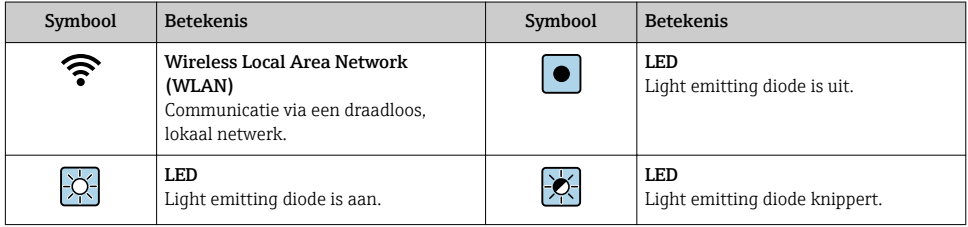

## 1.1.5 Gereedschapssymbolen

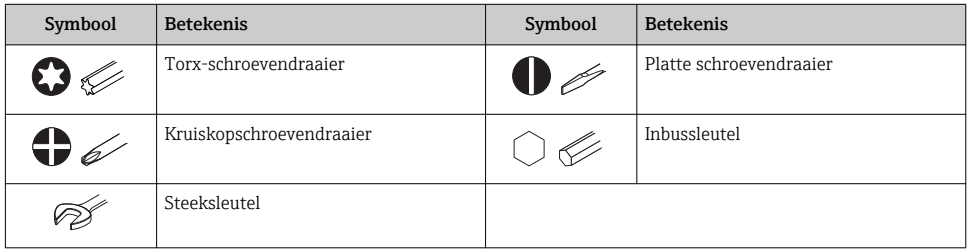

## 1.1.6 Symbolen in afbeeldingen

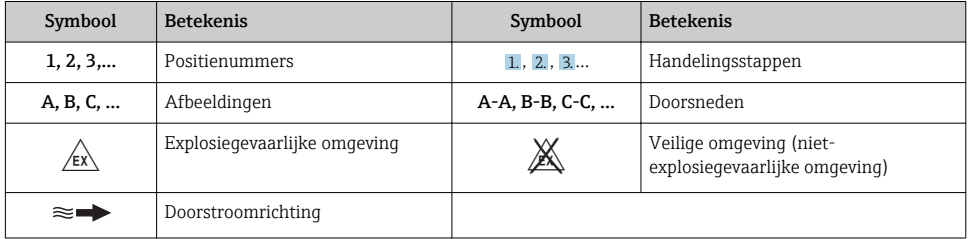

# <span id="page-6-0"></span>2 Fundamentele veiligheidsinstructies

# 2.1 Voorwaarden voor het personeel

Het personeel moet aan de volgende eisen voldoen:

- ‣ Opgeleide, gekwalificeerde specialisten moeten een relevante kwalificatie hebben voor deze specifieke functie en taak.
- ‣ Zijn geautoriseerd door de exploitant/eigenaar van de installatie.
- ‣ Zijn bekend met de nationale/plaatselijke regelgeving.
- ‣ Voor aanvang van de werkzaamheden: lees de instructies in het handboek en de aanvullende documentatie en de certificaten (afhankelijk van de applicatie) en begrijp deze.
- ‣ Volg de instructies op en voldoe aan de algemene voorschriften.

# 2.2 Bedoeld gebruik

## Toepassing en media

Afhankelijk van de bestelde uitvoering kan het meetinstrument ook potentieel explosieve, ontvlambare, giftige of oxiderende media meten.

Meetinstrumenten voor gebruik in explosiegevaarlijke omgeving, in hygiënische applicaties of waar een verhoogd risico bestaat vanwege de procesdruk, zijn overeenkomstig gemarkeerd op de typeplaat.

Om te waarborgen dat het meetinstrument gedurende de bedrijfstijd in optimale conditie blijft:

- ‣ Blijf binnen het gespecificeerde druk- en temperatuurbereik.
- ‣ Gebruik het meetinstrument alleen conform de specificaties op de typeplaat en de algemene voorwaarden zoals opgenomen in de handleiding en de aanvullende documentatie.
- ‣ Controleer aan de hand van de typeplaat of het instrument toegestaan is voor gebruik in de gevaarlijke omgeving (bijv. explosieveiligheid, drukvatclassificatie)..
- ‣ Gebruik het meetinstrument alleen voor media waartegen de materialen die in aanraking komen met deze media, voldoende bestendig zijn.
- ‣ Wanneer het meetinstrument niet wordt gebruikt onder atmosferische temperatuur, is het voldoen aan de relevante basisvoorwaarden gespecificeerd in de bijbehorende instrumentdocumentatie van essentieel belang: sectie "Documentatie".
- ‣ Bescherm het meetinstrument continue tegen corrosie door omgevingsinvloeden.

## Verkeerd gebruik

Gebruik in tegenstrijd met de bedoeling kan de veiligheid in gevaar brengen. De fabrikant is niet aansprakelijk voor schade veroorzaakt door verkeer gebruik of gebruik niet conform de bedoeling.

## <span id="page-7-0"></span>**A WAARSCHUWING**

### Gevaar voor breuk vanwege corrosieve of abrasieve vloeistoffen!

- ‣ Controleer de bestendigheid van het sensormateriaal tegen het procesmedium.
- ‣ Waarborg dat alle onderdelen in het proces, welke in aanraking komen met het medium, hiertegen bestand zijn.
- ‣ Blijf binnen het gespecificeerde druk- en temperatuurbereik.

## LET OP

## Verificatie bij grensgevallen:

‣ Voor speciale vloeistoffen en reinigingsvloeistoffen, zal Endress+Hauser graag assistentie verlenen bij het controleren van de corrosiebestendigheid van de materialen die in aanraking komen met het medium maar geen aansprakelijkheid daarvoor accepteren omdat kleine veranderingen in temperatuur, concentratie of vervuilingsniveau in het proces de corrosiebestendigheid doet veranderen.

## Overige gevaren

## **A WAARSCHUWING**

### De elektronica en het medium kunnen opwarming van het oppervlak veroorzaken. Hierdoor ontstaan gevaar voor brandwonden!

‣ Zorg voor een aanrakingsbeveiliging bij hogere mediumtemperaturen om brandwonden te voorkomen.

# 2.3 Veiligheid op de werkplek

Voor werken aan en met het instrument:

‣ Draag de vereiste persoonlijke beschermingsmiddelen conform de nationale/regionale regelgeving.

Voor laswerkzaamheden aan het leidingwerk:

‣ Aard het lasapparaat niet via het meetinstrument.

Bij werken aan en met het instrument met natte handen:

‣ Draag handschoenen vanwege het verhoogde gevaar voor een elektrische schok.

# 2.4 Bedrijfsveiligheid

Gevaar voor lichamelijk letsel.

- ‣ Gebruik het instrument alleen in goede technische en fail-safe conditie.
- ‣ De operator is verantwoordelijk voor een storingsvrije werking van het instrument.

# 2.5 Productveiligheid

Dit meetinstrument is conform de laatste stand van de techniek bedrijfsveilig geconstrueerd en heeft de fabriek in veiligheidstechnisch optimale toestand verlaten.

Het instrument voldoet aan de algemene veiligheidsvoorschriften en de wettelijke bepalingen. Het voldoet tevens aan de EU-richtlijnen in de klantspecifieke EU-conformiteitsverklaring. Endress+Hauser bevestigt dit met het aanbrengen op het instrument van de CE-markering.

# <span id="page-8-0"></span>2.6 IT beveiliging

Wij verlenen alleen garantie wanneer het instrument wordt geïnstalleerd en gebruikt zoals beschreven in de bedieningshandleiding. Het instrument is uitgerust met veiligheidsmechanismen ter beveiliging tegen onbedoelde veranderingen van de instrumentinstellingen.

IT-veiligheidsmaatregelen in lijn met de veiligheidsnormen van de operator en ontworpen voor aanvullende beveiliging van het instrument en de gegevensoverdracht moeten worden geïmplementeerd door de operator zelf.

# 2.7 Instrumentspecifieke IT-veiligheid

Het instrument heeft een aantal specifieke functies voor het ondersteunen van beveiligingsmaatregelen aan de operatorzijde. Deze functies kunnen door de gebruiker worden geconfigureerd en garanderen meer bedrijfsveiligheid bij correct gebruik.

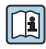

Voor gedetailleerde informatie over de instrumentspecifieke IT-beveiliging, zie de bedieningshandleiding van het instrument.

# 3 Productbeschrijving

Het instrument bestaat uit een transmitter en een sensor.

Er zijn twee uitvoeringen van het instrument leverbaar:

- Compacte uitvoering transmitter en sensor vormen een mechanische eenheid.
- Separate uitvoering transmitter en sensor zijn gemonteerd op een afzonderlijke locatie.

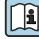

Voor meer informatie over de productbeschrijving, zie de bedieningshandleiding van het instrument

# 4 Installatie

Voor meer installatie over het monteren van de sensor, zie de beknopte sensorhandleiding  $\rightarrow$   $\blacksquare$  3

# 4.1 Montage van de transmitter bij de separate uitvoering

## **AVOORZICHTIG**

#### Omgevingstemperatuur te hoog!

Gevaar voor oververhitting elektronica en vervorming van de behuizing.

- ‣ Overschrijd de maximaal toegestane omgevingstemperatuur niet .
- ‣ Bij buitenopstelling: vermijd direct zonlicht en blootstelling aan het weer, vooral in regio's met een warm klimaat.

## **AVOORZICHTIG**

## Overmatige kracht kan de behuizing beschadigen!

‣ Vermijd overmatige mechanische spanning.

De transmitter van de separate uitvoering kan op de volgende manieren worden gemonteerd:

- Wandmontage
- Pijpmontage

## 4.1.1 Wandmontage

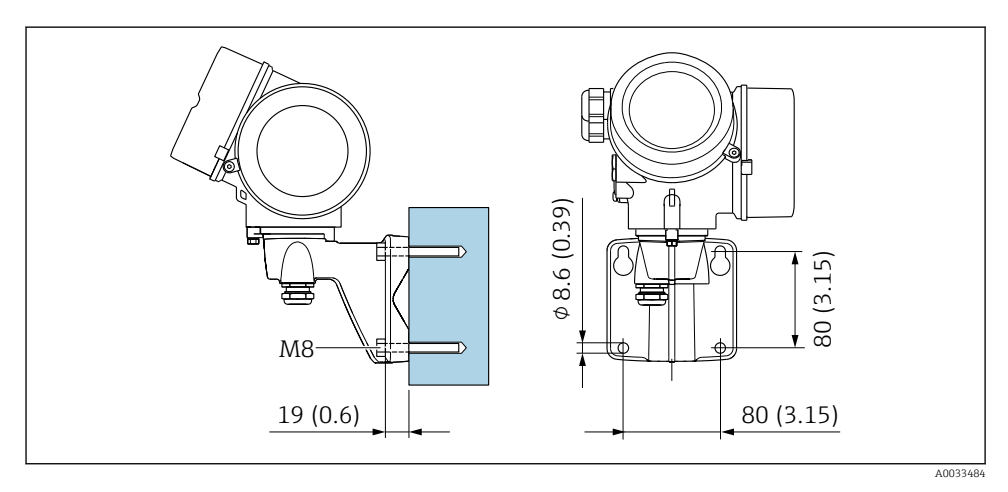

 *1 mm (in)*

## <span id="page-10-0"></span>4.1.2 Paalmontage

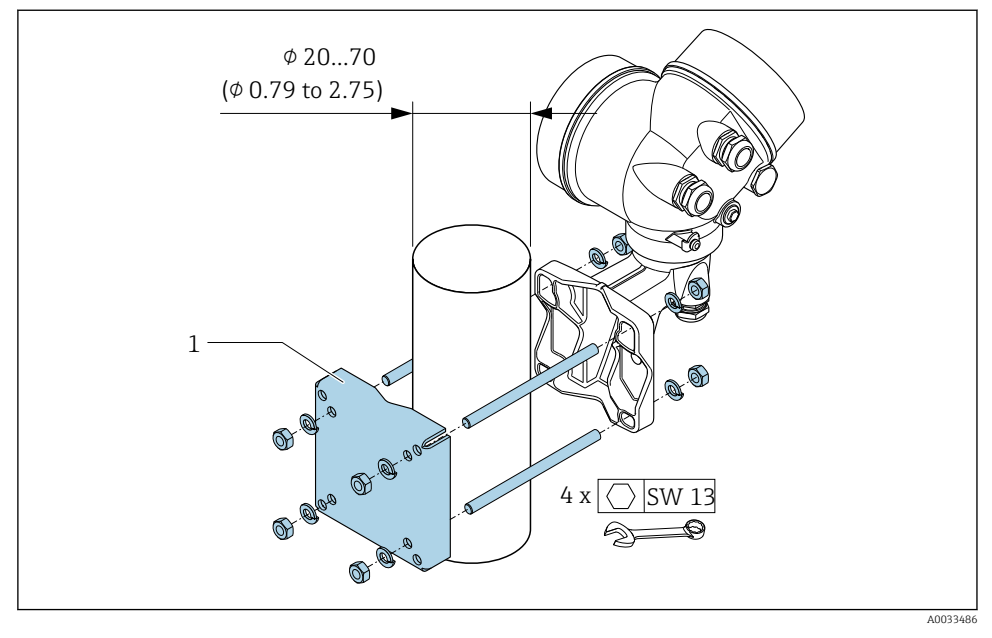

 *2 mm (in)*

# 4.2 Verdraaien van de transmitterbehuizing

De transmitterbehuizing kan worden verdraaid voor eenvoudiger toegang tot het aansluitcompartiment of de displaymodule.

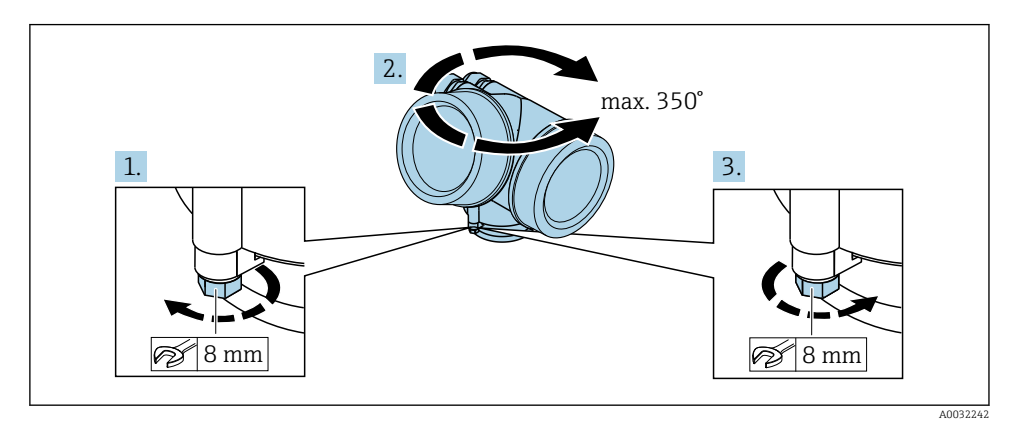

1. Maak de borgschroef los.

2. Draai de behuizing in de gewenste positie.

<span id="page-11-0"></span>3. Zet de borgschroef stevig vast..

# 4.3 Verdraaien van de displaymodule

De displaymodule kan worden verdraaid om de afleesbaarheid en bedienbaarheid te optimaliseren.

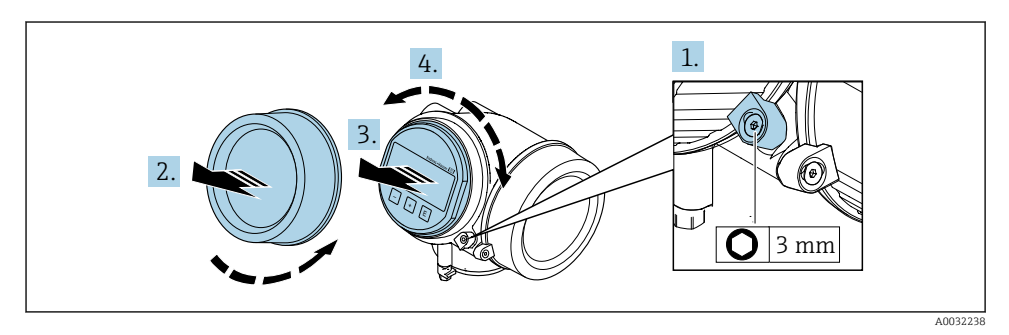

- 1. Maak de borgklem van het deksel van het elektronicacompartiment los met een inbussleutel.
- 2. Schroef het deksel van het elektronicacompartiment van de transmitterbehuizing.
- 3. Optie: trek de displaymodule uit met een voorzichtige, draaiende beweging.
- 4. Verdraai de displaymodule in de gewenste positie: max.  $8 \times 45^\circ$  in elke richting.
- 5. Zonder uitgetrokken display:

Laat de displaymodule vastklikken in de gewenste positie.

6. Met uitgetrokken display:

Installeer de kabel in de spleet tussen de behuizing en de hoofdelektronicamodule en steek de displaymodule in het elektronicacompartiment tot deze vastklikt.

7. Ga in omgekeerde volgorde te werk om de transmitter weer te assembleren.

# 4.4 Controles transmitter voor de montage

De controle voor de montage moet altijd na de volgende werkzaamheden worden uitgevoerd:

- Verdraaien van de transmitterbehuizing
- Verdraaien van de displaymodule

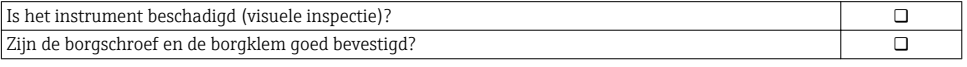

# <span id="page-12-0"></span>5 Elektrische aansluiting

## 5.1 Aansluitvoorwaarden

#### 5.1.1 Benodigd gereedschap

- Voor kabelwartels: gebruik passend gereedschap
- Voor borgklem: inbussleutel 3 mm
- Striptang
- Bij gebruik van soepele kabels: crimptang voor adereindhuls
- Voor verwijderen aders uit de klem: platte schroevendraaier ≤ 3 mm (0,12 in)

### 5.1.2 Specificaties aansluitkabel

De door de klant geleverde aansluitkabels moeten aan de volgende specificaties voldoen.

#### Elektrische veiligheid

Conform de geldende nationale regelgeving.

#### Toegestaan temperatuurbereik

- De installatierichtlijnen die gelden in het land van toepassing moeten worden aangehouden.
- De kabels moeten geschikt zijn voor de verwachte minimale en maximale temperaturen.

#### Signaalkabel

#### *Puls-/frequentie-/schakeluitgang*

Standaard installatiekabel is voldoende.

#### *PROFIBUS PA*

Getwiste, afgeschermde tweedraads kabel. Kabel type A wordt aanbevolen  $\rightarrow \Box$  14.

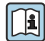

Voor meer informatie over de planning en installatie van PROFIBUS PA-netwerken zie:

- Bedieningshandleiding "PROFIBUS DP/PA: richtlijnen voor planning en inbedrijfname" (BA00034S)
- PNO richtlijn 2.092 "PROFIBUS PA gebruikers- en installatiehandleiding"
- IEC 61158-2 (MBP)

#### Kabeldiameter

- Kabelwartels meegeleverd:  $M20 \times 1.5$  met kabel  $\phi$  6 ... 12 mm (0,24 ... 0,47 in)
- Insteekveerklemmen voor instrumentuitvoering zonder geïntegreerde overspanningsbeveiliging: aderdiameters 0,5 … 2,5 mm<sup>2</sup> (20 … 14 AWG)
- Schroefklemmen voor instrumentuitvoering met geïntegreerde overspanningsbeveiliging: aderdiameters 0,2 … 2,5 mm2 (24 … 14 AWG)

### <span id="page-13-0"></span>5.1.3 Aansluitkabel voor separate uitvoering

#### Aansluitkabel (standaard)

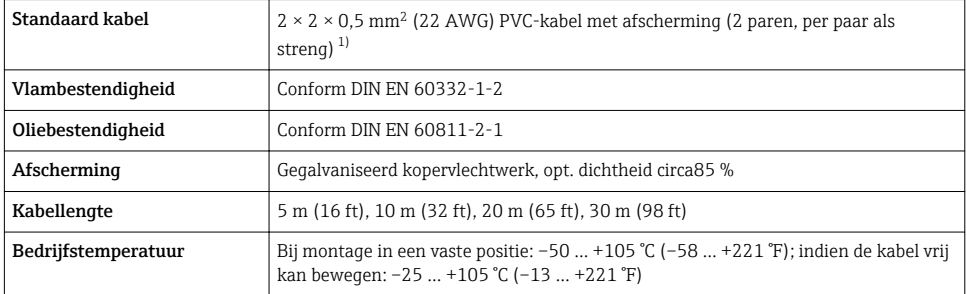

1) UV-straling kan schade aan de buitenmantel van de kabel veroorzaken. Bescherm de kabel zoveel mogelijk tegen blootstelling aan direct zonlicht.

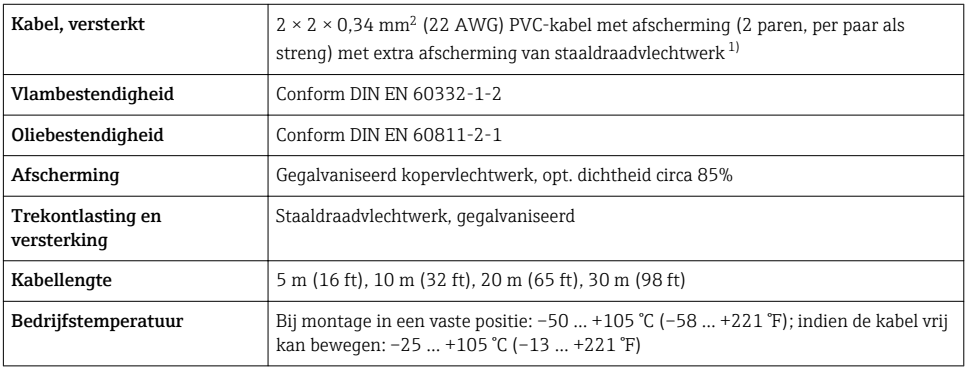

#### Aansluitkabel (versterkt)

1) UV-straling kan schade aan de buitenmantel van de kabel veroorzaken. Bescherm de kabel zoveel mogelijk tegen blootstelling aan direct zonlicht.

#### 5.1.4 Fieldbus kabelspecificatie

#### Kabeltype

Conform IEC 61158-2 (MBP), wordt kabeltype A geadviseerd. Kabeltype A heeft een kabelafscherming welke een adequate bescherming biedt tegen elektromagnetische interferentie en de meest betrouwbare gegevensoverdracht.

De elektrische gegevens van de fieldbus-kabel zijn niet gespecificeerd, maar bepalen belangrijke karakteristieken voor het ontwerp van de fieldbus, zoals afstanden, aantal gebruikers, elektromagnetische compatibiliteit, enz.

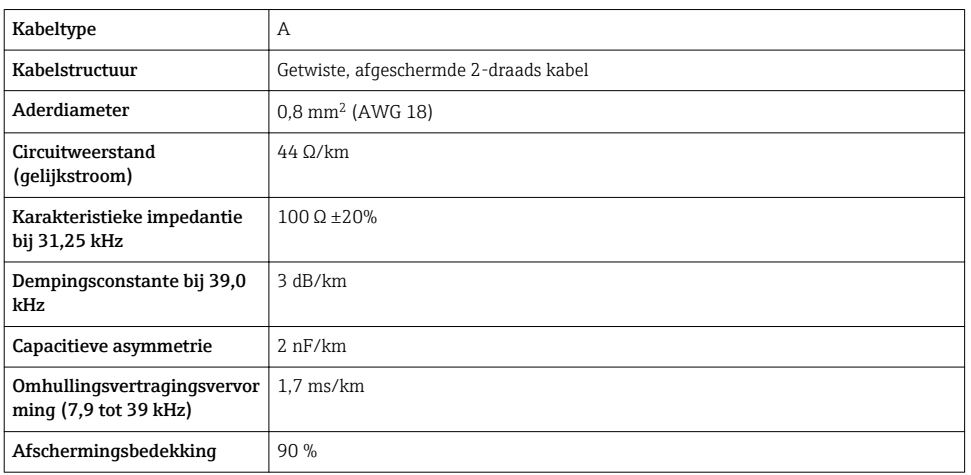

De volgende kabeltypes zijn geschikt voor explosieveilige omgeving:

- Siemens 6XV1 830-5BH10
- Belden 3076F
- Kerpen CEL-PE/OSCR/PVC/FRLA FB-02YS(ST)YFL

#### *Maximale totale kabellengte*

De maximale netwerkomvang hangt af van het type beveiliging en de kabelspecificaties. De totale kabellengte bestaat uit de lengte van de hoofdkabel en de lengte van alle aftakkingen >1 m (3,28 ft).

De maximale totale kabellengte voor kabeltype A: 1900 m (6200 ft)

Wanneer repeaters worden gebruikt, wordt de toegestane totale kabellengte verdubbeld. Maximaal drie repeaters zijn toegestaan tussen de gebruiker en master.

#### *Maximale aftakkingslengte*

De leiding tussen de verdeeldoos en het veldinstrument wordt de aftakking genoemd. In geval van toepassing in explosieveilige omgeving, hangt de maximale lengte van een aftakking af van het aantal aftakkingen >1 m (3,28 ft):

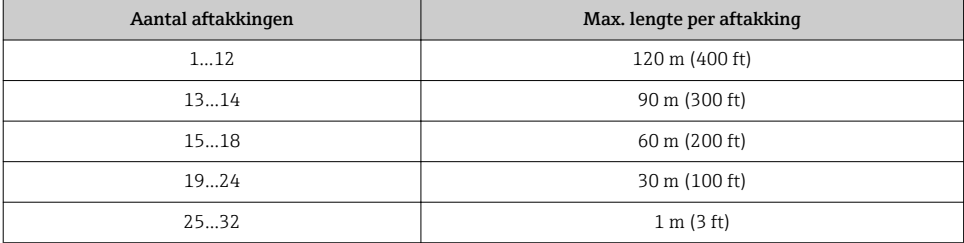

#### *Aantal veldinstrumenten*

Voor systemen ontworpen conform het Fieldbus Intrinsically Safe Concept (FISCO) met EEx ia beveiliging, is de kabellengte beperkt tot maximaal 1000 m (3300 ft). Maximaal 32 deelnemers per segment in explosieveilige omgeving of 10 in explosiegevaarlijke omgeving (EEx ia IIC) is mogelijk. Het werkelijke aantal deelnemers moet tijdens de ontwerpfase worden bepaald.

#### Busafsluiting

- 1. Sluit het begin en einde van elke fieldbus-segment altijd af met een busafsluitweerstand.
- 2. Voor verschillende aansluitkasten (explosieveilige omgeving): Busafsluitweerstand kan met een schakelaar worden geactiveerd.
- 3. In alle andere gevallen: Installeer een busafsluitweerstand.
- 4. Voor een afgetakt bussegment:

Het instrument dat het verst is verwijderd van de segmentkoppelaar staat voor het uiteinde van de bus.

5. Indien de fieldbus is uitgebreid met een repeater, Sluit de verlenging aan beide uiteinden af.

## <span id="page-16-0"></span>5.1.5 Klembezetting

#### **Transmitter**

*Aansluituitvoering voor PROFIBUS PA, puls-/frequentie-/schakeluitgang*

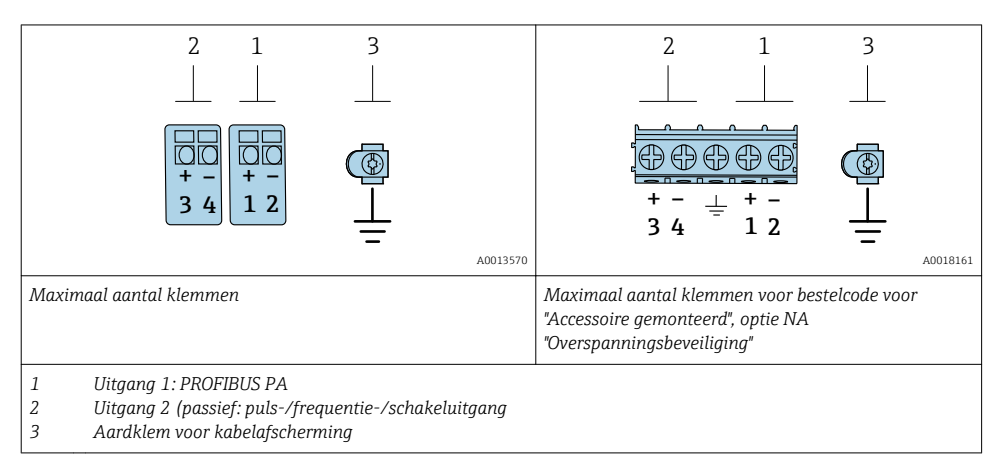

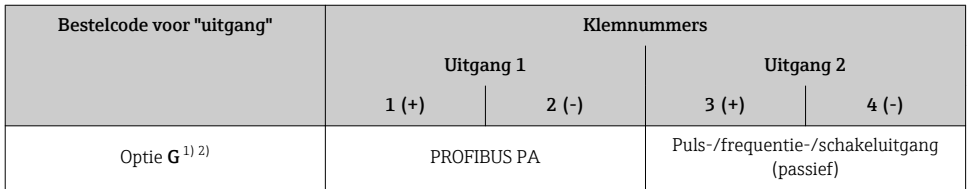

1) Uitgang 1 moet altijd worden gebruikt; uitgang 2 is optie.<br>2) PROFIBUS PA met geïntegreerde ompoolbeveiliging.

2) PROFIBUS PA met geïntegreerde ompoolbeveiliging.

#### 5.1.6 Pinbezetting van instrumentconnector

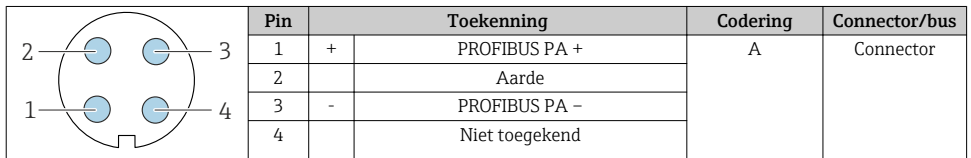

#### 5.1.7 Afscherming en aarding

Een optimale elektromagnetische comptabiliteit (EMC) van het veldbussysteem is alleen gewaarborgd, wanneer systeemcomponenten en in het bijzonder de kabels zijn afgeschermd en de afscherming een zo volledige mogelijke omhulling vormt. Een afschermingsbedekking van 90 % is ideaal.

1. Sluit de afscherming zo vaak mogelijk aan op de referentie-aarde om optimale EMCbescherming te waarborgen.

2. Om redenen van explosiebeveiliging, wordt geadviseerd van aarding af te zien.

Om aan beide voorwaarden te voldoen, bestaan er in principe drie verschillende types afscherming in het fieldbus-systeem:

- Afscherming aan beide uiteinden
- Afscherming aan de voedende zijde met capacitieve afsluiting op het veldinstrument
- Afscherming aan één uiteinde aan de voedende zijde

De ervaring leert dat de beste resultaten met het oog op de EMC in de meeste gevallen worden bereikt in installaties met een eenzijdige afscherming aan de voedende zijde (zonder capacitieve afsluiting op het veldinstrument). Passende maatregelen voor wat betreft de ingangsbedrading moeten worden genomen om onbeperkt bedrijf bij aanwezigheid van EMCinterferentie mogelijk te maken. Met deze maatregelen moet voor dit instrument rekening worden gehouden. Daarbij is het bedrijf bij storingen conform NAMUR NE21 gewaarborgd.

- 1. Houd de nationale installatievoorschriften en -richtlijnen aan bij de installatie.
- 2. Daar waar grote verschillen in potentiaal bestaan tussen de individuele aardpunten, moet slechts één punt van de afscherming direct op de referentieaarde worden aangesloten.
- 3. In systemen zonder potentiaalvereffening moet daarom de kabelafscherming van veldbussystemen slechts aan één zijde worden geaard, bijvoorbeeld bij de voedingseenheid of bij zenerbarrières.

## LET OP

## In systemen zonder potentiaalvereffening, kan de meervoudige aarding van de kabelafscherming voedingsfrequentie compensatiestromen veroorzaken!

Schade aan de afscherming van de buskabel.

- ‣ Aard de buskabelafscherming alleen aan de lokale aarde of de randaarde aan één uiteinde..
- ‣ Isoleer de afscherming die niet wordt aangesloten.

<span id="page-18-0"></span>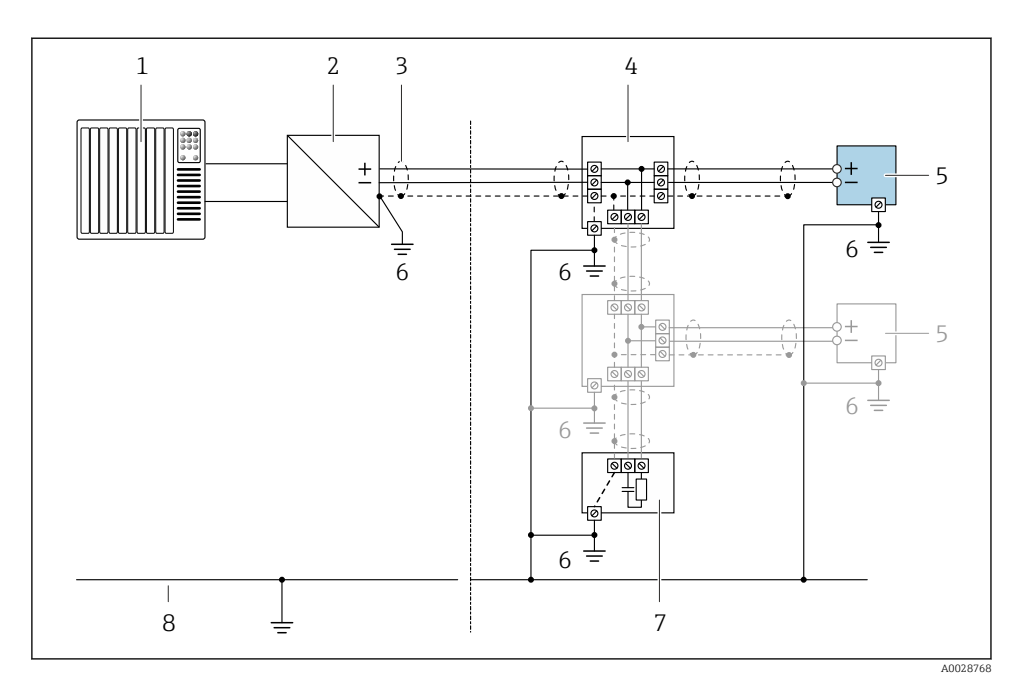

#### *3 Aansluitvoorbeeld voor PROFIBUS PA*

- *1 Besturingssysteem (bijv. PLC)*
- *2 PROFIBUS PA segmentkoppelaar*
- *3 Kabelafscherming: de kabelafscherming moet aan beide uiteinden worden geaard om aan de EMCvoorschriften te voldoen; houd de kabelspecificaties aan*
- *4 T-box*
- *5 Meetinstrument*
- *6 Lokale aarde*
- *7 Busafsluitweerstand*
- *8 Potentiaalvereffeningsgeleider*

#### 5.1.8 Voorwaarden voor de voedingseenheid

#### Voedingsspanning

*Transmitter*

Er is een externe voedingsspanning nodig voor elke uitgang.

*Voedingsspanning voor een compacte uitvoering zonder lokaal display 1)*

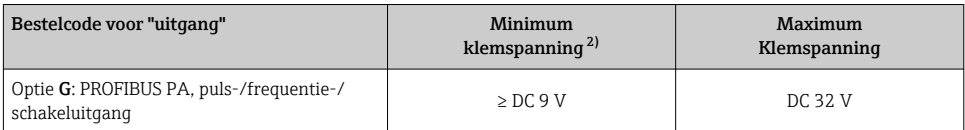

1) In geval van externe voedingsspanning van de PROFIBUS PA koppelaar<br>2) De minimale klemspanning wordt hoger indien de lokale bediening word

2) De minimale klemspanning wordt hoger indien de lokale bediening wordt gebruikt: zie volgende tabel

#### *Toename minimale klemspanning*

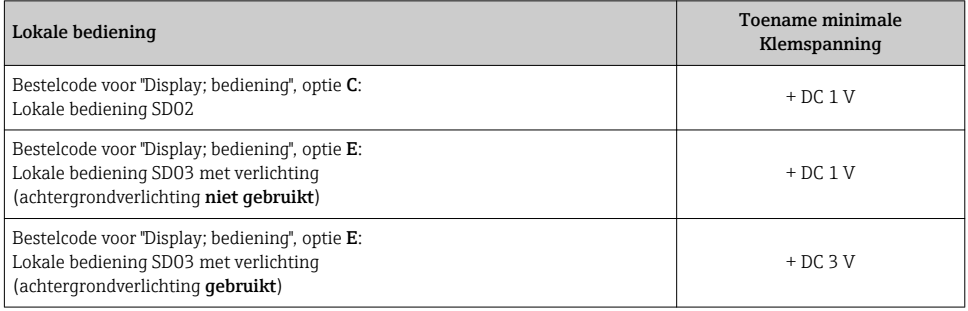

#### 5.1.9 Voorbereiden van het meetinstrument

Voer de stappen uit in de onderstaande volgorde:

- 1. Monteer de sensor en de transmitter.
- 2. Aansluiting behuizing, sensor: sluit de verbindingskabel aan.
- 3. Transmitter: sluit de verbindingskabel aan.
- 4. Transmitter: sluit de signaalkabel en de voedingskabel aan.

#### LET OP

#### Onvoldoende afdichting van de behuizing!

De bedrijfszekerheid van het meetinstrument kan in gevaar komen.

- ‣ Gebruik geschikte kabelwartels passend bij de beschermingsklasse.
- 1. Verwijder de dummy-plug indien aanwezig.
- 2. Indien het meetinstrument is geleverd zonder kabelwartels: Plaats geschikte kabelwartels voor de betreffende verbindingskabel.
- 3. Indien het meetinstrument is geleverd met kabelwartels: Houd de voorschriften voor de verbindingkabels aan  $\rightarrow \Box$  13.

# <span id="page-20-0"></span>5.2 Aansluiten van het meetinstrument

## LET OP

### Beperking van de elektrische veiligheid vanwege verkeerde aansluiting!

- ‣ Laat elektrotechnische werkzaamheden uitvoeren door opgeleide specialisten.
- ‣ Houd de geldende nationale/plaatselijke installatievoorschriften aan.
- ‣ Houd de lokale arbeidsveiligheidsvoorschriften aan.
- $\triangleright$  Sluit altijd eerst de aardkabel aan  $\oplus$  voordat de overige kabels worden aangesloten.
- ‣ Houd bij toepassing in potentieel explosiegevaarlijke atmosferen, de informatie uit de instrumentspecifieke Ex-documentatie aan.

## 5.2.1 Aansluiten van de compacte uitvoering

#### Aansluiten van de transmitter

De aansluiting van de transmitter hangt af van de volgende bestelcode: "Elektrische aansluiting":

- Optie A, B, C, D: klemmen
- Optie I, M: instrumentconnector

*Aansluiting via klemmen*

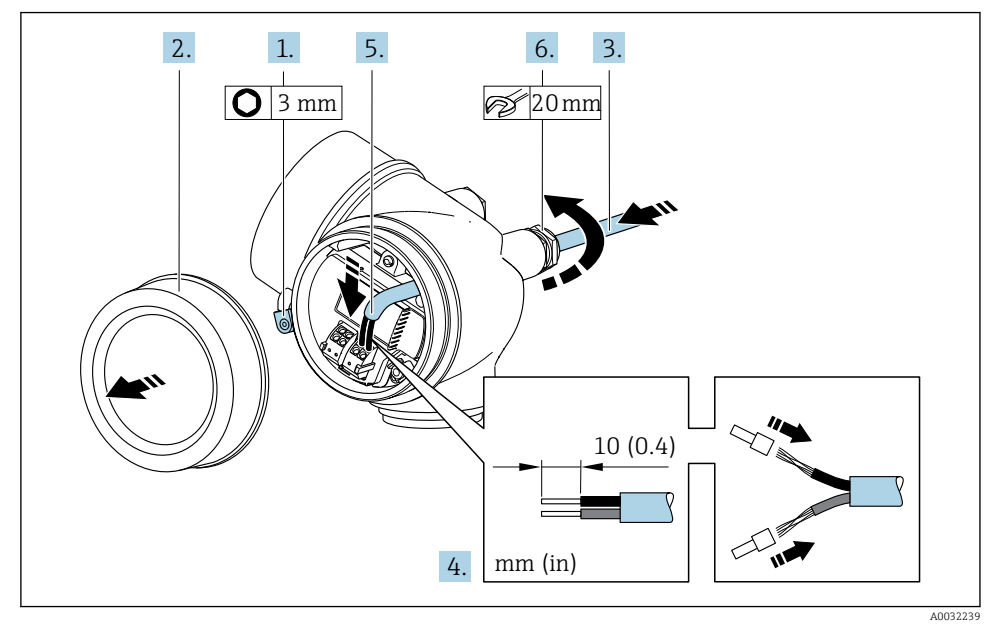

- 1. Maak de schroef op de borgklem van het deksel van het aansluitcompartiment los.
- 2. Schroef het deksel van het aansluitcompartiment los.
- 3. Druk de kabel door de kabelwartel. Verwijder de afdichtring van de kabelwartel niet, teneinde een goede afdichting te waarborgen.
- 4. Strip de kabel en de aders. Plaats adereindhulzen in geval van soepele aders.
- 5. Sluit de kabel aan conform de klembezetting →  $\triangleq$  17.

## 6. **AWAARSCHUWING**

#### De beschermingsklasse van de behuizing kan in gevaar komen vanwege onvoldoende afdichting van de behuizing.

‣ Schroef de schroeven vast zonder gebruik van smeermiddel. De schroefdraad op het deksel is behandeld met een droog smeermiddel.

Zet de kabelwartels stevig vast.

7. Ga in omgekeerde volgorde te werk om de transmitter weer te assembleren.

#### *Aansluiting via instrumentconnector*

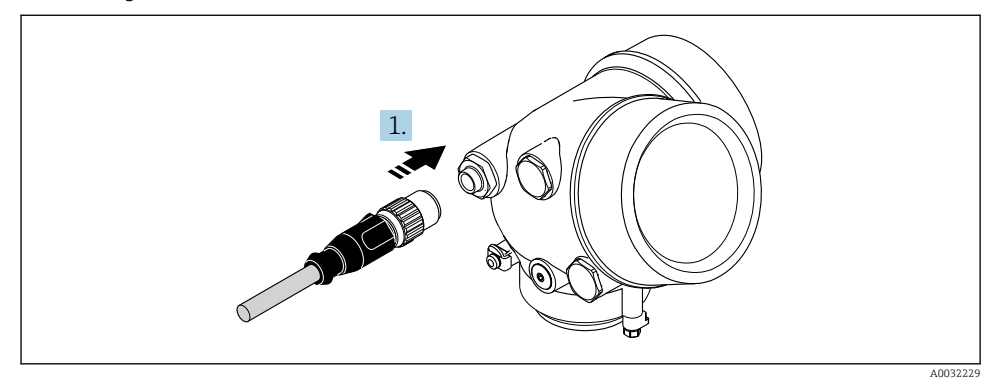

‣ Plaats de instrumentconnector en zet deze stevig vast.

*Verwijderen van een kabel*

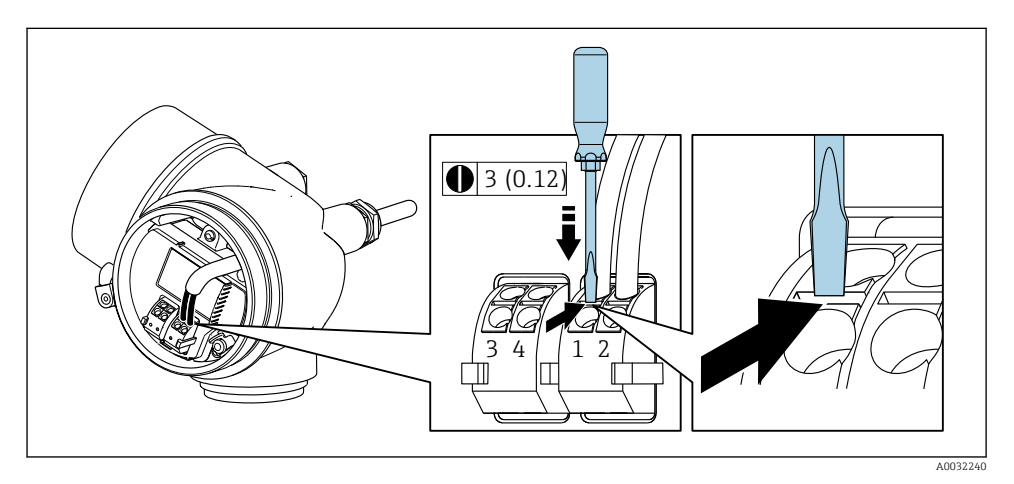

<span id="page-22-0"></span>‣ Gebruik, om een kabel uit de klem te verwijderen, een platte schroevendraaier en druk deze in de gleuf tussen twee klemopeningen en trek tegelijkertijd de ader uit de klem.

#### 5.2.2 Aansluiten van de separate uitvoering

#### **A WAARSCHUWING**

#### Risico van schade aan de elektronische componenten!

- ‣ Sluit de sensor en de transmitter aan op dezelfde potentiaalvereffening.
- ‣ Sluit de sensor alleen aan op een transmitter met hetzelfde serienummer.

De volgende procedure (in de getoonde volgorde) wordt aanbevolen voor de separate uitvoering:

- 1. Monteer de sensor en de transmitter.
- 2. Sluit de verbindingskabel voor separate uitvoering aan.
- 3. Sluit de transmitter aan.

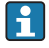

Het aansluiten van de aansluitkabel in de transmitterbehuizing hangt af van de goedkeuring van het meetinstrument en de versie van de gebruikte aansluitkabel.

In de volgende uitvoeringen kunnen alleen klemmen worden gebruikt voor het aansluiten in de transmitterbehuizing:

- Bepaalde goedkeuringen: Ex nA, Ex ec, Ex tb en Division 1
- Gebruik van versterkte aansluitkabel

In de volgende uitvoeringen wordt een M12-instrumentconnector gebruikt voor het aansluiten in de transmitterbehuizing:

- alle andere goedkeuringen
- Gebruik van aansluitkabel (standaard)

Klemmen worden altijd gebruikt voor het aansluiten van de aansluitkabel in de sensoraansluitbehuizing (aandraaimomenten voor schroeven voor kabeltrekontlasting: 1,2 … 1,7 Nm).

#### Aansluiten van de sensoraansluitbehuizing

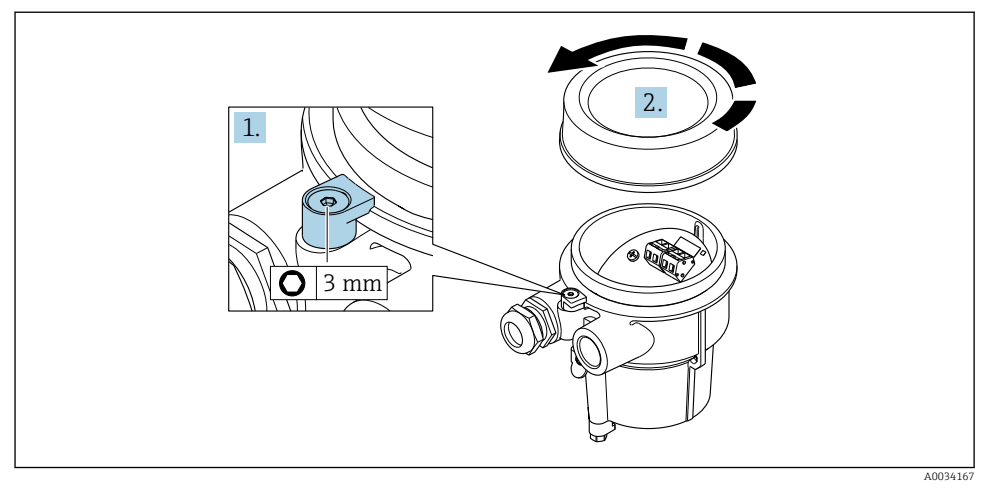

- 1. Maak de borgklem los.
- 2. Schroef het deksel van de behuizing.

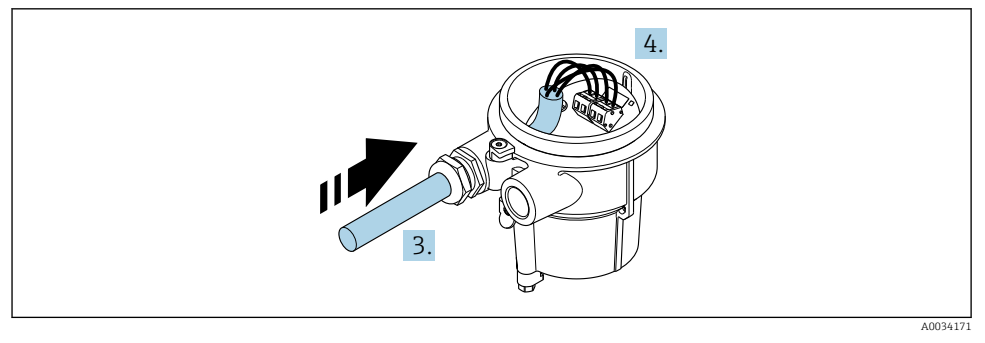

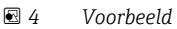

#### Aansluitkabel (standaard, versterkt)

- 3. Installeer de verbindingskabel door de kabelwartel in de aansluitbehuizing (gebruik het korte gestripte uiteinde van de verbindingskabel bij gebruik van een verbindingskabel zonder een M12-connector).
- 4. Sluit de verbindingskabel aan:
	- $\rightarrow$  Klem 1 = bruine ader
		- Klem 2 = witte ader
		- Klem 3 = gele ader
		- Klem  $4 =$  groene ader
- 5. Sluit de kabelafscherming aan op de kabeltrekontlasting.
- 6. Zet de schroeven voor de kabeltrekontlasting vast met een aanhaalmoment van 1,2 … 1,7 Nm.
- 7. Ga in omgekeerde volgorde te werk om de aansluitbehuizing weer te assembleren.

#### Aansluitkabel (optie "massa druk-/temperatuurgecompenseerd")

- 3. Installeer de verbindingskabel door de kabelwartel in de aansluitbehuizing (gebruik het korte gestripte uiteinde van de verbindingskabel bij gebruik van een verbindingskabel zonder een M12-connector).
- 4. Sluit de verbindingskabel aan:
	- $\rightarrow$  Klem 1 = bruine ader
		- Klem 2 = witte ader
		- Klem 3 = groene ader
		- Klem  $4 =$ rode ader
		- Klem 5 = zwarte ader
		- Klem 6 = gele ader
		- Klem 7 = blauwe ader
- 5. Sluit de kabelafscherming aan op de kabeltrekontlasting.
- 6. Zet de schroeven voor de kabeltrekontlasting vast met een aanhaalmoment van 1,2 … 1,7 Nm.
- 7. Ga in omgekeerde volgorde te werk om de aansluitbehuizing weer te assembleren.

#### Aansluiten van de transmitter

*Aansluiten transmitter via connector*

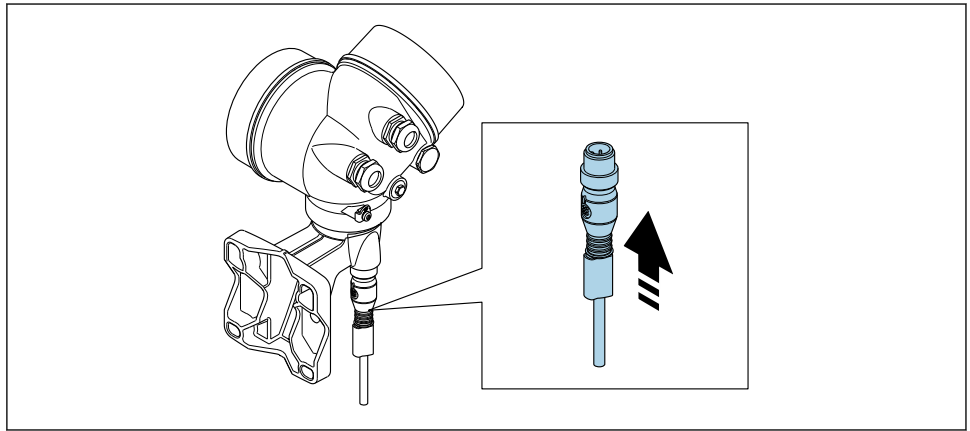

A003417

‣ Sluit de connector aan.

#### *Aansluiten transmitter via klemmen*

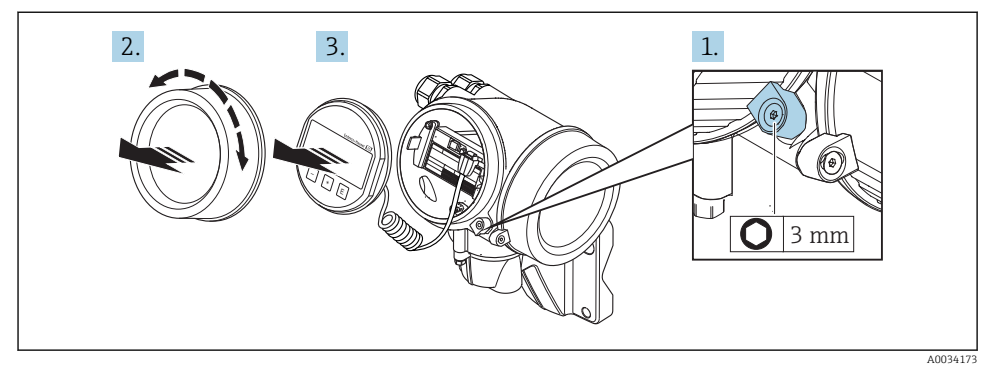

- 1. Maak de schroef op de borgklem van het deksel van het elektronicacompartiment los.
- 2. Schroef het deksel van het elektronicacompartiment los.
- 3. Trek de displaymodule uit met een voorzichtige, draaiende beweging. Om de toegang tot de vergrendelingsschakelaar te vergemakkelijken: displaymodule aan de rand van de elektronicacompartiment haken.

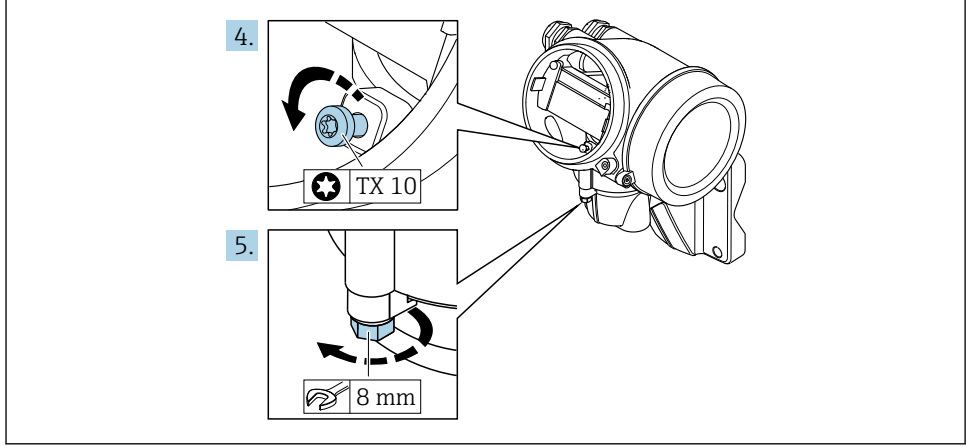

A0034174

- 4. Maak de borgschroef van de transmitterbehuizing los.
- 5. Maak de borgklem van de transmitterbehuizing los.

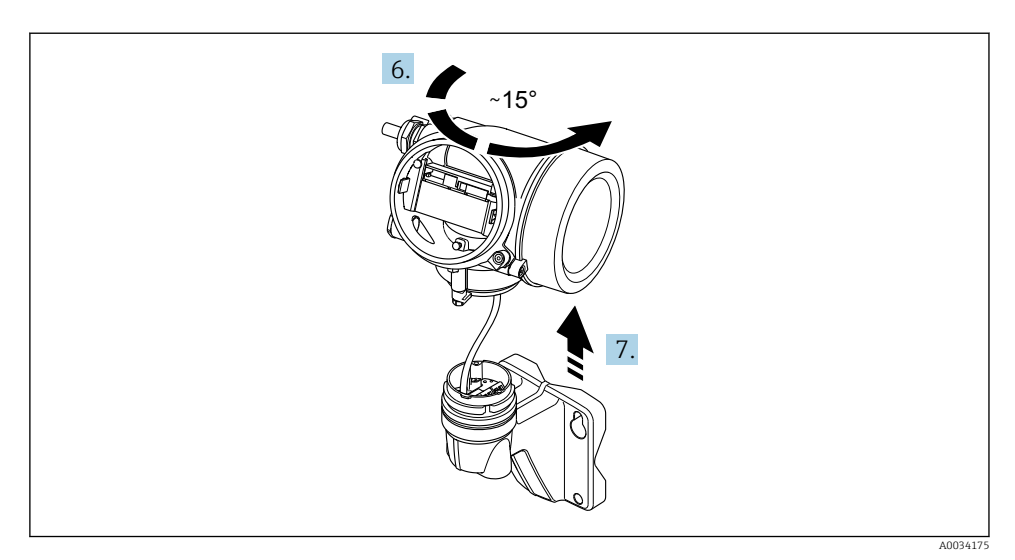

#### *5 Voorbeeld*

6. Draai de transmitterbehuizing naar rechts tot deze de markering bereikt.

#### 7. LET OP

## De aansluitprintkaart van de wandbehuizing is aangesloten op de elektronicaprintkaart van de transmitter via een signaalkabel!

‣ Let op de signaalkabel bij het optillen van de transmitterbehuizing!

Til de transmitterbehuizing op.

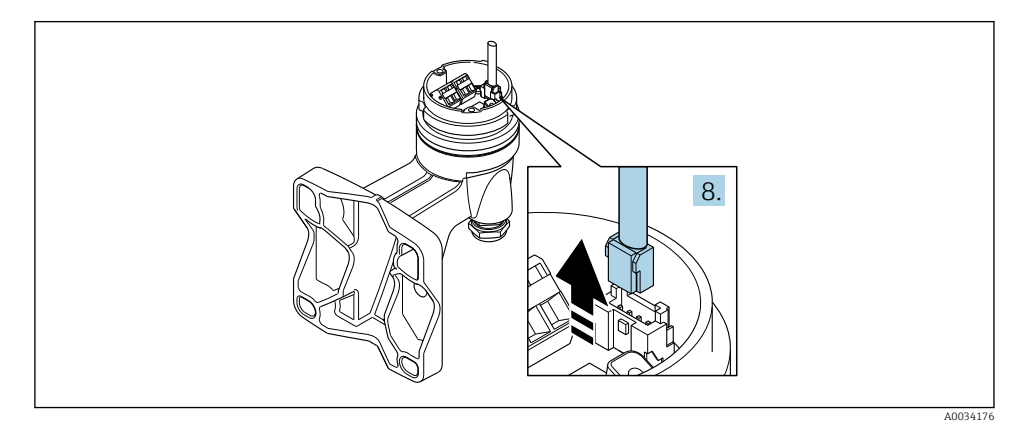

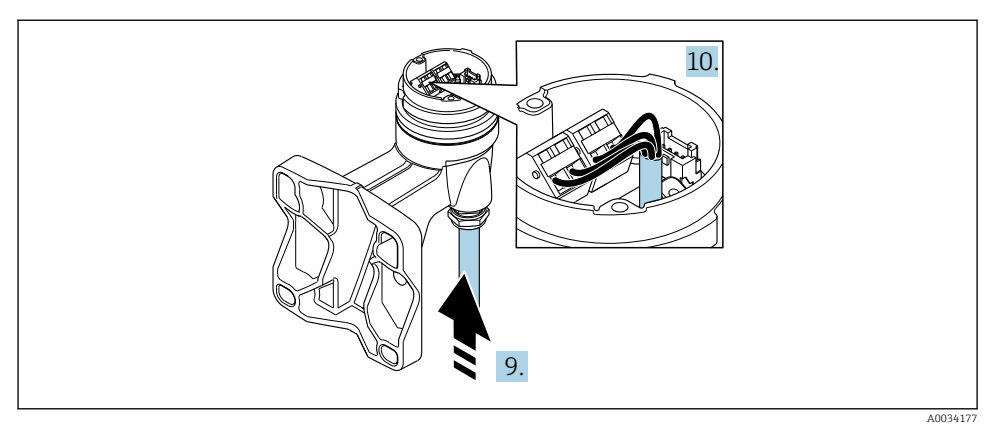

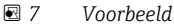

#### Aansluitkabel (standaard, versterkt)

- 8. Maak de signaalkabel los van de verbindingsprintkaart van de wandbehuizing door indrukken van de borgclip op de connector. Verwijder de transmitterbehuizing.
- 9. Installeer de verbindingskabel door de kabelwartel in de aansluitbehuizing (gebruik het korte gestripte uiteinde van de verbindingskabel bij gebruik van een verbindingskabel zonder een M12-connector).
- 10. Sluit de verbindingskabel aan:
	- $\rightarrow$  Klem 1 = bruine ader Klem 2 = witte ader Klem 3 = gele ader
		- Klem 4 = groene ader
- 11. Sluit de kabelafscherming aan op de kabeltrekontlasting.
- 12. Zet de schroeven voor de kabeltrekontlasting vast met een aanhaalmoment van 1,2 … 1,7 Nm.
- 13. Ga in omgekeerde volgorde te werk om de transmitterbehuizing weer te assembleren.

#### Aansluitkabel (optie "massa druk-/temperatuurgecompenseerd")

- 8. Maak beide signaalkabels los van de verbindingsprintkaart van de wandbehuizing door indrukken van de borgclip op de connector. Verwijder de transmitterbehuizing.
- 9. Installeer de verbindingskabel door de kabelwartel in de aansluitbehuizing (gebruik het korte gestripte uiteinde van de verbindingskabel bij gebruik van een verbindingskabel zonder een M12-connector).
- <span id="page-28-0"></span>10. Sluit de verbindingskabel aan:
	- $\rightarrow$  Klem 1 = bruine ader
		- Klem 2 = witte ader
		- Klem 3 = groene ader
		- Klem 4 = rode ader
		- Klem 5 = zwarte ader
		- Klem  $6$  = gele ader
		- Klem 7 = blauwe ader
- 11. Sluit de kabelafscherming aan op de kabeltrekontlasting.
- 12. Zet de schroeven voor de kabeltrekontlasting vast met een aanhaalmoment van 1,2 … 1,7 Nm.
- 13. Ga in omgekeerde volgorde te werk om de transmitterbehuizing weer te assembleren.

#### 5.2.3 Waarborg de potentiaalvereffening

#### Voorwaarden

Houd rekening met het volgende om een correcte meting te waarborgen:

- Hetzelfde elektrische potentieel voor het medium en de sensor
- Separate uitvoering: hetzelfde elektrische potentieel voor sensor en transmitter
- Bedrijfsinterne aardconcepten
- Leidingmateriaal en aarding

## 5.3 Waarborgen beschermingsklasse

Het meetinstrument voldoet aan alle voorschriften voor de IP66/67 beschermingsklasse, type 4X behuizing.

Om de IP66/67 beschermingsklasse, Type 4X behuizing te waarborgen, moeten de volgende handelingen worden uitgevoerd na de elektrische aansluiting:

- 1. Controleer of de afdichtingen van de behuizing schoon zijn en correct zijn geplaatst.
- 2. Droog, reinig of vervang de afdichtingen indien nodig.
- 3. Zet alle behuizingsschroeven en schroefdeksels vast.
- 4. Zet de kabelwartels stevig vast.

<span id="page-29-0"></span>5. Om te waarborgen dat vocht niet de kabelwartel kan binnendringen: Installeer de kabel zodanig dat er een lus naar beneden hangt voor de kabelwartel ("waterafvoer").

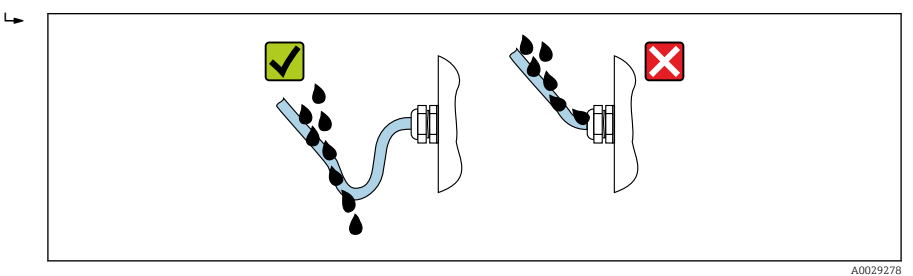

6. Plaats dummy pluggen in niet gebruikte kabeldoorvoeren.

# 5.4 Aansluitcontrole

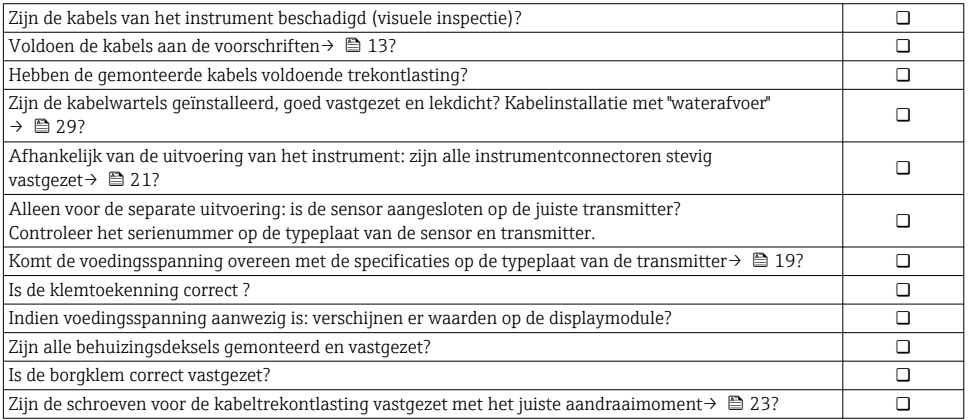

# <span id="page-30-0"></span>6 Bedieningsmogelijkheden

# 6.1 Overzicht van de bedieningsopties

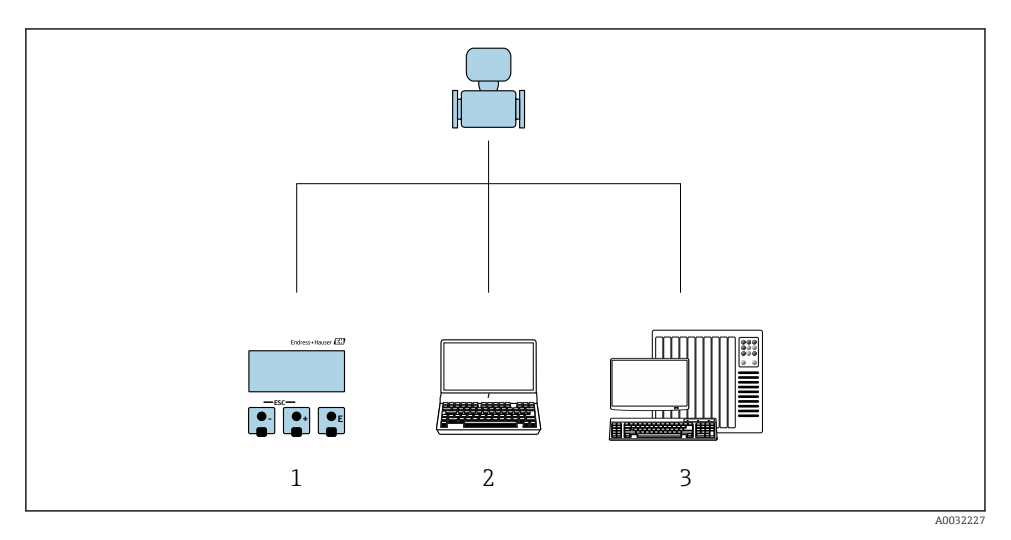

- *1 Lokale bediening via displaymodule*
- *2 Computer met bedieningstool (bijv. FieldCare, SIMATIC PDM)*
- *3 Besturingssysteem (bijv. PLC)*

# <span id="page-31-0"></span>6.2 Opbouw en functies van het bedieningsmenu

#### 6.2.1 Structuur van het bedieningsmenu

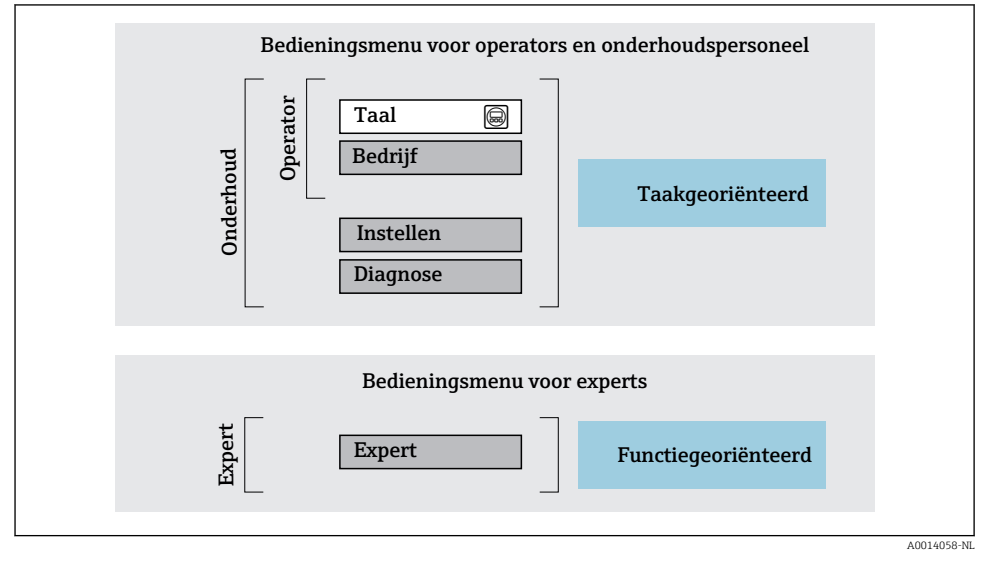

 *8 Schematische structuur van het bedieningsmenu*

#### 6.2.2 Bedieningsfilosofie

De individuele onderdelen van het bedieningsmenu zijn toegekend aan bepaalde gebruikersrollen (operator, onderhoud, enz.). Elke gebruikersrol bevat typische taken binnen de levenscyclus van het instrument.

Voor meer informatie over de bedieningsfilosofie, zie de bedieningshandleiding van het m instrument.

# <span id="page-32-0"></span>6.3 Toegang tot het bedieningsmenu via het lokale display

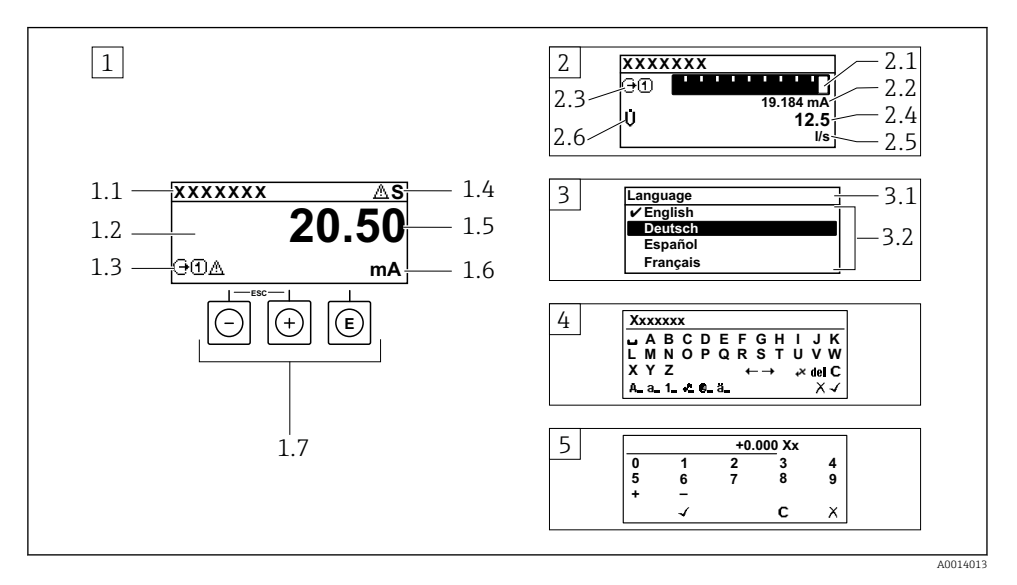

- *1 Bedrijfsdisplay met meetwaarde getoond als "1 waarde, max." (voorbeeld)*
- *1.1 Instrument-tag*
- *1.2 Displaygebied voor meetwaarden (4 regels)*
- *1.3 Verklaringssymbolen voor meetwaarde: type meetwaarde, meetkanaalnummer, symbool voor diagnosegedrag*
- *1.4 Statusgebied*
- *1.5 Meetwaarde*
- *1.6 Eenheid voor meetwaarde*
- *1.7 Bedieningselementen*
- *2 Bedrijfsdisplay met meetwaarde getoond als "1 balkdiagram + 1 waarde" (voorbeeld)*
- *2.1 Balkdiagram voor Voor meetwaarde 1*
- *2.2 Meetwaarde 1 met eenheid*
- *2.3 Verklaringssymbolen voor meetwaarde 1: type meetwaarde, meetkanaalnummer*
- *2.4 Meetwaarde 2*
- *2.5 Eenheid voor meetwaarde 2*
- *2.6 Verklaringssymbolen voor meetwaarde 2: type meetwaarde, meetkanaalnummer 3 Navigatiescherm: keuzelijst van een parameter*
- *3.1 Navigatiepad en statusgebied*
- 3.2 *Displaygebied voor navigatie:*  $\vee$  *geeft de huidige parameterwaarde aan*
- *4 Bewerken aanzicht: teksteditor met invoervenster*
- *5 Bewerken aanzicht: numerieke editor met invoervenster*

## 6.3.1 Bedrijfsdisplay

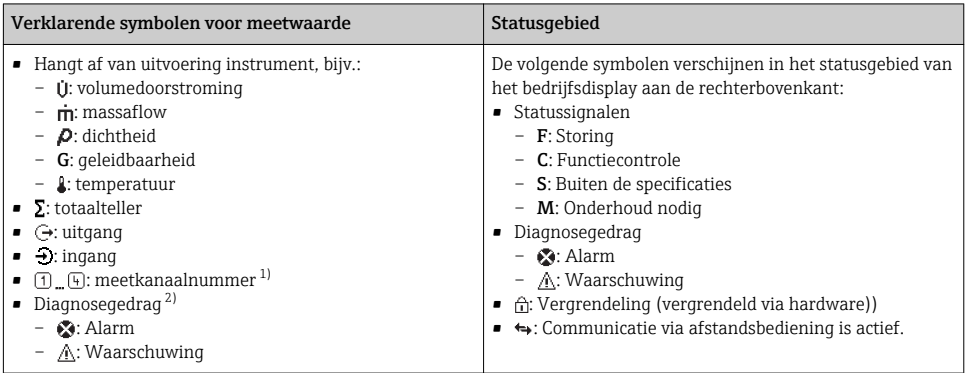

1) Indien er meer dan één kanaal is voor hetzelfde type meetvariabele (totaalteller, uitgang enz.).

2) Voor een diagnosesituatie die de getoonde meetvariabele betreft.

### 6.3.2 Navigatiescherm

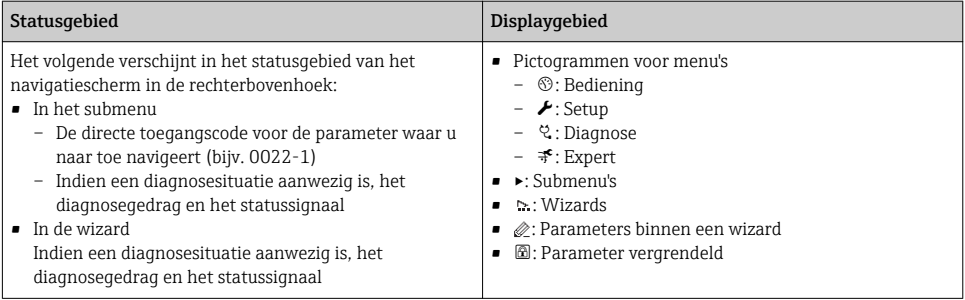

## 6.3.3 Bewerkingsaanzicht

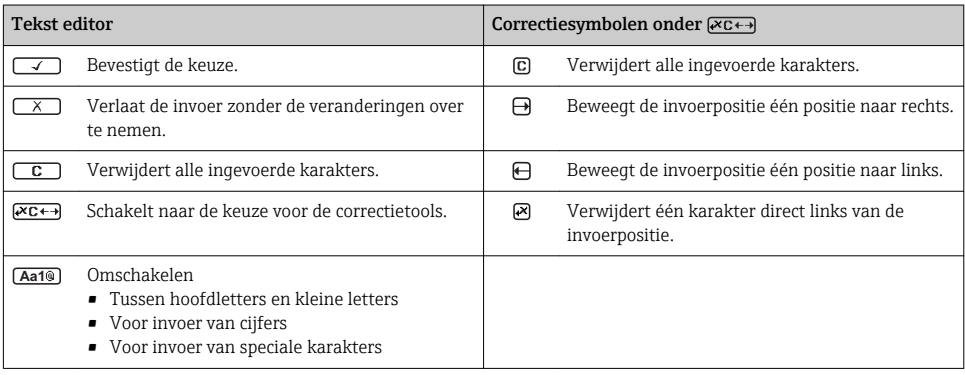

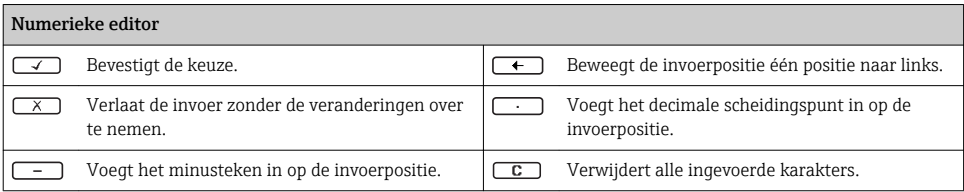

#### 6.3.4 Bedieningselementen

#### Toetsen en betekenis

#### Enter-toets

*Voor bedrijfsdisplay*

- Door kort op de toets te drukken wordt het bedieningsmenu geopend.
- Door drukken op de toets gedurende 2 s wordt het contextmenu geopend.

*In een menu, submenu*

- Kort toets indrukken
	- Keuzemenu, submenu of parameter wordt geopend.
	- Wizard wordt gestart.
	- Bij open helptekst:
- de helptekst van de parameter wordt gesloten. • Toets indrukken 2 s bij parameter: Indien aanwezig wordt de helptekst voor de functie of parameter geopend.

*Met een wizard:* opent het bewerkingsscherm van de parameter.

*Met een tekst- en numerieke editor*:

- Kort toets indrukken
	- Opent de geselecteerde groep.
	- Voert de gekozen actie uit.
- Toets indrukken gedurende 2 s: bevestigt de gewijzigde parameterwaarde.

#### Minus-toets

- *In een menu, submenu:* beweegt de selectiebalk naar boven in een keuzelijst.
- *Met een wizard:* bevestigt de parameterwaarde en gaat naar de voorgaande parameter.
- *Met een tekst- en numerieke editor:* beweegt de selectiebalk naar links (terug) in een invoerscherm.

#### *<sup>®</sup>* Plus-toets

- *In een menu, submenu:* beweegt de selectiebalk naar beneden in een keuzelijst.
- *Met een wizard:* bevestigt de parameterwaarde en gaat naar de volgende parameter.
- *Met een tekst- en numerieke editor:* beweegt de selectiebalk naar rechts (vooruit) in een invoerscherm.

#### $\circledR$  Escape-toetscombinatie (drukken toetsen tegelijkertijd in)

*In een menu, submenu*

- Kort toets indrukken
	- Verlaat het huidige menuniveau en gaat naar het volgende hogere menuniveau.
	- Bij open helptekst: de helptekst van de parameter wordt gesloten.
- Indrukken van de toets 2 s voor de parameter zorgt voor terugkeer naar het bedrijfsdisplay ("home-positie").

*Met een wizard:* verlaat de wizard en gaat naar het volgende hogere niveau.

*Met een tekst- en numerieke editor:* sluit de tekst- of numerieke editor zonder dat de veranderingen worden toegepast.

#### $\circledR$ + Minus-/Enter-toetscombinatie (druk de toetsen tegelijkertijd in)

#### <span id="page-35-0"></span>Toetsen en betekenis

Vermindert het contrast (helderder instellen).

 $\circled{+}\circled{=}$  Plus/Enter-toetscombinatie (druk de toetsen tegelijkertijd in en houd deze ingedrukt)

Vergroot het contrast (donkerder instelling).

#### $\circled{+}$   $\circled{+}$   $\circled{+}$  Minus-/Plus-/Enter-toetscombinatie (druk de toetsen tegelijkertijd in)

*Voor bedrijfsdisplay:*schakelt de toetsenbordvergrendeling in of uit.

#### 6.3.5 Meer informatie

Voor meer informatie over de volgende onderwerpen, zie de bedieningshandleiding van  $\boxed{1}$ het instrument

- Oproepen helptekst
- Gebruikersrollen en bijbehorende toegangsrechten
- Schrijfbeveiliging uitschakelen via toegangscode
- Toetsvergrendeling in- en uitschakelen

# 6.4 Toegang tot het bedieningsmenu via de bedieningstool

Het bedieningsmenu kan ook worden benaderd via de FieldCare en DeviceCare bedieningstools. Zie de bedieningshandleiding voor het instrument.

# 7 Systeemintegratie

Voor meer informatie over systeemintegratie, zie de bedieningshandleiding van het instrument.

- Overzicht instrumentbeschrijvingsbestanden:
	- huidige versie gegevens voor het instrument
	- Bedieningstools
- Instrumentmasterbestand (GSD)
	- Fabrikant-specifieke GSD
	- Profiel GSD
- Compatibiliteit met voorgaande model
- Gebruik van de GSD-modules van het voorgaande model
- Cyclische gegevensoverdracht
	- Blokmodel
	- Beschrijving van de modules

m

# <span id="page-36-0"></span>7.1 Overzicht instrumentbeschrijvingsbestanden

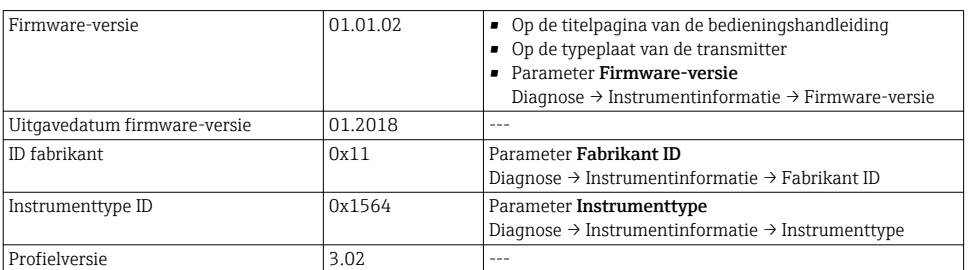

### 7.1.1 huidige versie gegevens voor het instrument

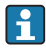

Voor een overzicht van de verschillende firmware-versies voor het instrument

#### 7.1.2 Bedieningstools

Het passende instrumentbeschrijvingsbestand voor de individuele bedieningstools is opgenomen in de onderstaande tabel, samen met informatie waar het bestand kan worden verkregen.

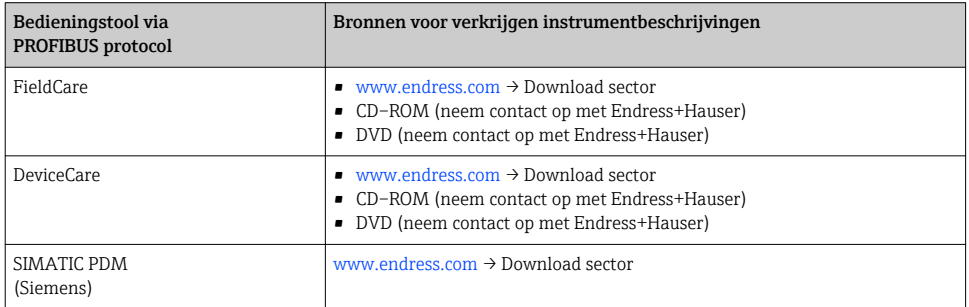

# 7.2 Instrumentmasterbestand (GSD)

Teneinde veldinstrumenten in een bussysteem te integreren, heeft het PROFIBUS-systeem een beschrijving van de instrumentparameters nodig, zoals uitgangsgegevens, ingangsgegevens, gegevensformaat, gegevensvolume en overdrachtsnelheid.

Deze gegevens zijn beschikbaar in het instrumentmasterbestand (GSD) welke aan de PROFIBUS-master wordt overgedragen wanneer het communicatiesysteem in bedrijf wordt gesteld. Daarnaast kunnen ook instrument-bitmaps, welke als pictogrammen in de netwerkstructuur verschijnen, worden geïntegreerd.

Met het Profile 3.0 instrumentmasterbestand (GSD) is het mogelijk veldinstrumenten te vervangen door instrumenten van een ander fabrikaat zonder opnieuw te hoeven configureren.

Algemeen gesproken zijn twee verschillende GSD-versies mogelijk met Profile 3.0 en hoger.

- Voor de configuratie moet de gebruiker beslissen welke GSD moet worden gebruikt voor de bediening van het systeem.
	- De instelling kan worden veranderd via een Class 2-master.

### 7.2.1 Fabrikant-specifieke GSD

Deze GSD garandeert de onbeperkt functionaliteit van het meetinstrument. Instrumentspecifieke procesparameters en -functies zijn daarom beschikbaar.

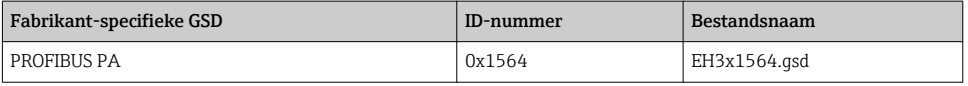

Het feit dat de fabrikantspecifieke GSD moet worden gebruikt is gespecificeerd in de Parameter Ident number selector door het selecteren van de Optie Fabrikant.

Waar is de fabrikantspecifieke GSD te verkrijgen:

[www.endress.com](http://www.endress.com) → Downloads sector

#### 7.2.2 Profiel GSD

Verschilt voor wat betreft het aantal Analog Input blocks (AI) en de meetwaardes. Indien een systeem is geconfigureerd met een Profile GSD, is het mogelijk instrumenten te vervangen door exemplaren van ander fabrikaat. Echter, het is van essentieel belang te waarborgen dat de volgorde van de cyclische proceswaarden correct is.

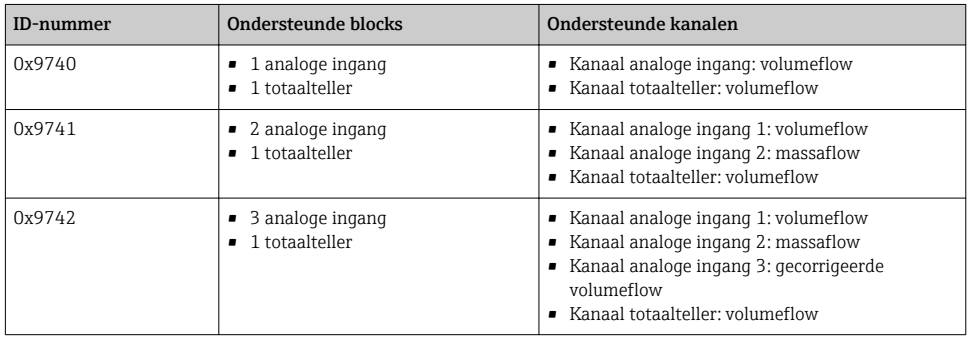

De gebruikte Profile GSD is gespecificeerd in de Parameter Ident number selector door selectie van de Optie Profile 0x9740, Optie Profile 0x9741 of Optie Profile 0x9742.

#### 7.2.3 Compatibiliteit met andere Endress+Hauser meetinstrumenten

De Prowirl 200 PROFIBUS PA garandeert compatibiliteit tijdens de cyclische gegevensoverdracht met het automatiseringssysteem (Class 1 master) voor de volgende meetinstrumenten:

- Prowirl 72 PROFIBUS PA (Profile-versie 3.0, ID-nummer 0x153B)
- Prowirl 73 PROFIBUS PA (Profile-versie 3.0, ID-nummer 0x153C)

Het is mogelijk deze meetinstrumenten te vervangen door een Prowirl 200 PROFIBUS PA zonder de noodzaak om het PROFIBUS-netwerk opnieuw te configureren in de automatiseringseenheid zelfs wanneer de namen en ID-nummers van de meetinstrumenten verschillen. Na vervanging wordt het instrument automatisch geïdentificeerd (fabrieksinstelling) of de instrumentidentificatie kan handmatig worden ingesteld.

#### Automatische identificatie (fabrieksinstelling)

De Prowirl 200 PROFIBUS PA identificeert automatisch het meetinstrument dat is geconfigureerd in het automatiseringssysteem (Prowirl 72 PROFIBUS PA of Prowirl 73 PROFIBUS PA) en stelt dezelfde ingangs- en uitgangsgegevens en meetwaardestatusinformatie beschikbaar voor de cyclische gegevensoverdracht.

Automatische identificatie wordt ingesteld in de AParameter Ident number selector via Optie Auto (fabrieksinstelling).

#### Handmatige instelling

De handmatige instelling wordt uitgevoerd in de Parameter Ident number selector via de optie Prowirl 72 (0x153B) of Prowirl 73 (0x153C).

Daarna stelt de Prowirl 200 PROFIBUS PA dezelfde ingangs- en uitgangsgegevens en meetwaarde-statusinformatie beschikbaar voor de cyclische gegevensoverdracht.

- Wanneer de Prowirl 200 PROFIBUS PA acyclisch is geconfigureerd via een H bedieningsprogramma (Class 2-master), verloopt de toegang direct via de blokstructuur of de parameters van het meetinstrument.
	- Indien de parameters in het te vervangen instrument zijn veranderd (Prowirl 72) PROFIBUS PA of Prowirl 73 PROFIBUS PA) (parameterinstelling komt niet langer overeen met de fabrieksinstelling), moeten deze parameters overeenkomstig worden veranderd in het vervangend instrument Prowirl 200 PROFIBUS PA via een bedieningsprogramma (Class 2-master).

*Voorbeeld*

De instelling voor lekstroomonderdrukking is veranderd van massaflow (fabrieksinstelling) in gecorrigeerde volumeflow in een Prowirl 72 PROFIBUS PA momenteel in bedrijf. Dit instrument wordt nu vervangen door een Prowirl 200 PROFIBUS PA instrument. Na vervanging van het instrument, moet de instelling voor de lekstroomonderdrukking handmatig worden veranderd in de Prowirl 200 PROFIBUS, d.w.z. naar gecorrigeerde volumeflow, om te waarborgen dat het nieuwe meetinstrument op identieke wijze werkt.

#### Vervangen van de meetinstrumenten zonder verandering van het GSD-bestand of herstarten van de transmitter

In de hierna beschreven procedure, kan het instrument worden vervangen zonder onderbreking van het bedrijf of herstarten van de transmitter. Het meetinstrument is echter via deze procedure niet volledig geïntegreerd!

- 1. Vervang het meetinstrument Prowirl 72 of 73 PROFIBUS PA door een Prowirl 200 PROFIBUS PA instrument.
- 2. Instellen van het instrumentadres: hetzelfde instrumentadres dat was ingesteld voor de Prowirl 72, Prowirl 73 of PROFIBUS PA Profile GSD moet worden gebruikt.

#### <span id="page-39-0"></span>3. Verbind de Prowirl 200 PROFIBUS PA.

Indien de fabrieksinstellingen zijn gewijzigd in het vervangen instrument (Prowirl 72 of Prowirl 73), is het mogelijk dat de volgende instellingen moeten worden gewijzigd:

- 1. Configuratie van de applicatiespecifieke parameters.
- 2. Keuze van over te dragen procesvariabelen via de CHANNEL-parameter in de Analog Input of Totalizer function block.
- 3. Instelling van de eenheden voor de procesvariabelen.

# 7.3 Cyclische gegevensoverdracht

Zie de bedieningshandleiding voor meer informatie over cyclische gegevensoverdracht  $\mathbf{r}$ 

# 8 Inbedrijfname

## 8.1 Installatiecontrole

Voor de inbedrijfname van het meetinstrument:

- ‣ Waarborg dat de controles voor installatie en aansluiting zijn uitgevoerd.
- "Controle voor de installatie" checklist  $\rightarrow$   $\blacksquare$  12
- "Controle voor de aansluiting" checklist  $\rightarrow$   $\blacksquare$  30

# 8.2 Inschakelen van het meetinstrument

- ‣ Schakel, na een succesvolle functiecontrole, het instrument in.
	- Na succesvol opstarten, schakelt het lokale display automatisch over van het opstartdisplay naar het bedrijfsdisplay.

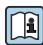

Indien het lokale display leeg blijft of wanneer een diagnosemelding verschijnt, raadpleeg de bedieningshandleiding van het instrument →  $\triangleq 2$ 

# 8.3 Instellen bedieningstaal

Fabrieksinstelling: Engels of de bestelde lokale taal

<span id="page-40-0"></span>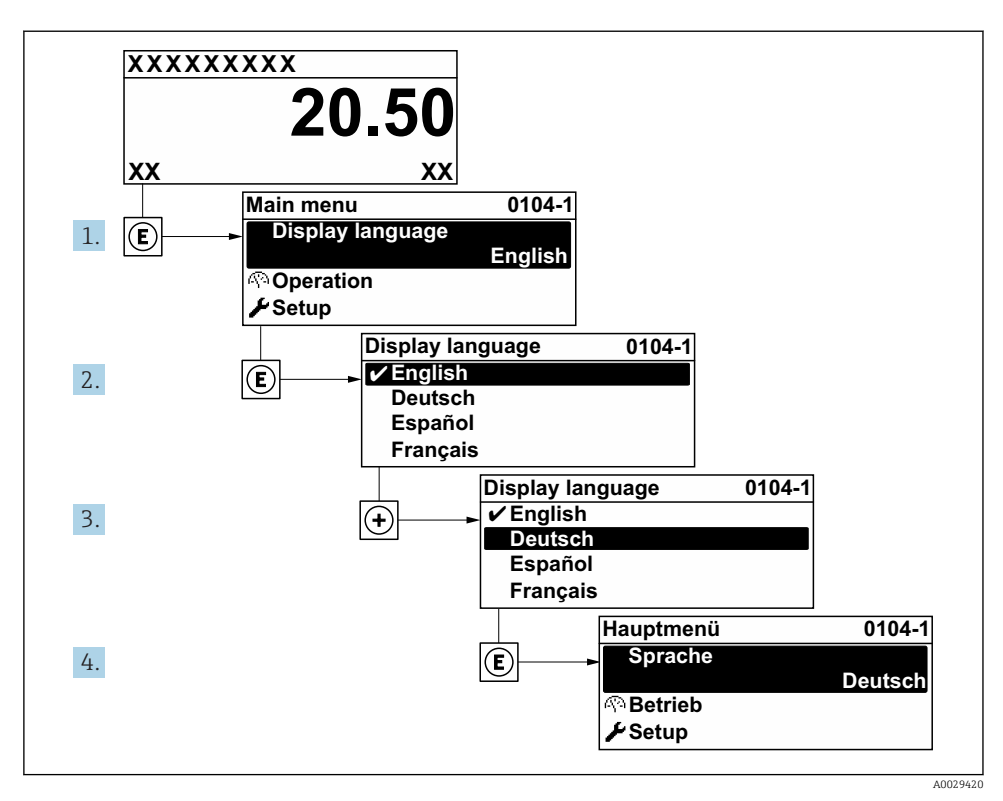

 *9 Voorbeeld lokale display*

# 8.4 Configureren van het meetinstrument

De Menu Setup met de Submenu Systeemeenheden en verschillende wizards maakt een snelle inbedrijfname van het meetinstrument mogelijk.

De gewenste eenheden kunnen worden geselecteerd in de Submenu Systeemeenheden. De wizard begeleidt de gebruiker systematisch door alle parameters welke nodig zijn voor de configuratie zoals parameters voor meting of uitgangen.

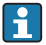

De wizards die beschikbaar zijn in het instrument kunnen verschillen afhankelijk van de uitvoering van het instrument (bijv. sensor).

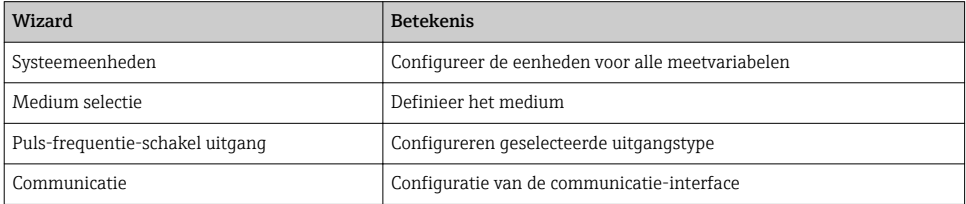

<span id="page-41-0"></span>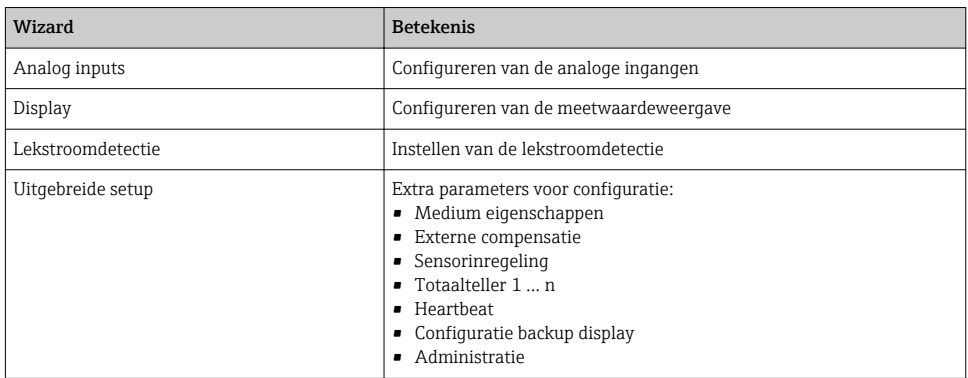

# 8.5 Definiëren van de tag-naam

Om een snelle identificatie van het meetpunt binnen het systeem mogelijk te maken, kunt u een unieke identificatie invoeren gebruik makend van de Parameter Instrument-tag en de fabrieksinstelling veranderen.

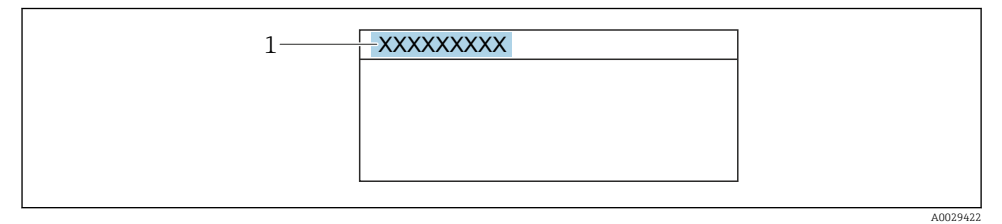

 *10 Koptekst van het bedrijfsdisplay met tag-naam*

*1 Tag-naam*

#### Navigatie

Menu "Setup" → Instrument-tag

#### Parameteroverzicht met korte beschrijving

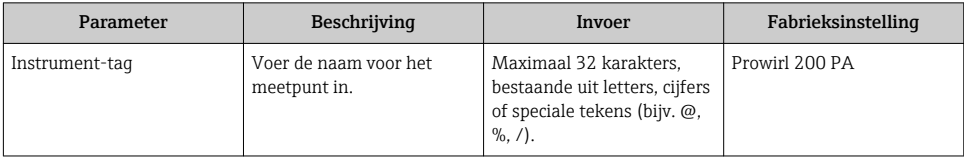

# <span id="page-42-0"></span>8.6 Beveiligen van instellingen tegen ongeautoriseerde toegang

De volgende schrijfbeveiligingsopties zijn bedoeld om de configuratie van het meetinstrument te beschermen tegen onbedoelde wijziging:

- Beveiligen toegang tot parameters via wachtwoord
- Beveiliging toegang tot lokale bediening via toetblokkering
- Beveiliging toegang tot meetinstrument via schrijfbeveiligingsschakelaar

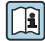

Voor meer informatie over de beveiliging van de instellingen tegen ongeautoriseerde toegang, zie de bedieningshandleiding van het instrument.

# 8.7 Applicatiespecifieke inbedrijfname

#### 8.7.1 Stoomtoepassing

#### Kies medium

Navigatie:

Setup → Medium selectie

- 1. Roep de Wizard Medium selectie op.
- 2. Kies in Parameter Kies medium, Optie Stoom.
- 3. Wanneer de drukmeetwaarde wordt ingelezen  $1$ : Kies in Parameter Stoom berekenings mode, Optie Automatisch P/T compensatie.
- 4. Indien de drukmeetwaarde niet wordt ingelezen: Kies in Parameter Stoom berekenings mode, Optie Verzadigde stoom (Tgecompenseerd).
- 5. Voer in Parameter Stoom kwaliteitswaarde, de stoomkwaliteit in zoals aanwezig is in de leiding.
	- Zonder applicatiepakket nattestoomdetectie-/meting: meetinstrument gebruikt deze waarde om de massaflow van de stoom te berekenen. Met applicatiepakket natte stoomdetectie/-meting: meetinstrument gebruikt deze waarde wanneer de stoomkwaliteit niet kan worden berekend (stoomkwaliteit voldoet niet aan de basiscondities).

#### Configureren van de analoge ingang (AI)

6. Configureren van de analoge ingang (AI).

#### Configureren van de externe compensatie

7. Met applicatiepakket natte stoomdetectie/-meting: Kies in Parameter Stoom kwaliteit, Optie Berekende waarde.

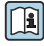

Voor meer informatie over de basiscondities in natte stoomapplicaties, zie de speciale documentatie.

<sup>1)</sup> Sensorversie met optie "Massa (geïntegreerde druk- en temperatuurmeting)", Druk ingelezen via PA

### 8.7.2 Vloeistofapplicatie

Gebruikersspecifieke vloeistof bijv.  thermische olie

#### Kies medium

Navigatie:

Setup → Medium selectie

- 1. Roep de Wizard Medium selectie op.
- 2. Kies in Parameter Kies medium, Optie Vloeistof.
- 3. Kies in Parameter Selecteer vloeistof type, Optie Gebruikers specifieke vloeistof.
- 4. Kies in Parameter Enthalpie type, Optie Warmte.
	- Optie Warmte: niet ontvlambare vloeistof die dient als warmtedrager. Optie Calorische waarde: ontvlambare vloeistof waarvan de ontstekingsenergie is berekend.

#### Configureren van de mediumeigenschappen

#### Navigatie:

Setup → Uitgebreide setup → Medium eigenschappen

- 5. Roep de Submenu Medium eigenschappen op.
- 6. Voer in Parameter Referentiedichtheid de referentiedichtheid van het medium in.
- 7. Voer in Parameter Referentietemperatuur de mediumtemperatuur behorend bij de referentiedichtheid in.
- 8. Voer in Parameter Lineaire uitzettingscoëfficiënt de uitzettingscoëfficiënt van het medium in.
- 9. Voer in Parameter Specifieke warmte capaciteit de warmtecapaciteit van het medium in.
- 10. Voer in Parameter dynamische viscositeit de viscositeit van het medium in.

#### 8.7.3 Gasapplicaties

- Voor een nauwkeurige massa- of gecorrigeerde volumemeting, wordt geadviseerd de  $\mathbf{f}$ sensoruitvoering met druk- en temperatuurcompensatie toe te passen. Indien deze sensoruitvoering niet beschikbaar is, lees de druk dan in via de PA. Indien geen van deze beide opties mogelijk is, kan de druk ook worden ingesteld als vaste waarde in Parameter Vaste procesdruk.
- Een flowcomputer is alleen beschikbaar bij de bestelcode voor "Sensoruitvoering", optie H "Massa (geïntegreerde temperatuurmeting)" of optie "massa (geïntegreerde druk-/ temperatuurmeting)".

#### Enkel gas

Verbrandingsgas, bijv. methaan CH4

#### Kies medium

Navigatie:

Setup → Medium selectie

- 1. Roep de Wizard Medium selectie op.
- 2. Kies in Parameter Kies medium, Optie Gas.
- 3. Kies in Parameter Kies gastype, Optie Zuiver gas.
- 4. Kies in Parameter Gas type, Optie Methaan CH4.

#### Configureren van de mediumeigenschappen

Navigatie:

Setup → Uitgebreide setup → Medium eigenschappen

- 5. Roep de Submenu Medium eigenschappen op.
- 6. Voer in Parameter Referentie verbrandingstemperatuur de referentieontstekingstemperatuur van het medium in.

## 7.

#### Configureren van de analoge ingang (AI)

8. Configureer de stroom ingang (AI) uitgangs voor de procesvariabele "energieflow"..

#### Configureren optionele mediumeigenschappen voor uitgang van gecorrigeerde volumeflow

Navigatie:

Setup → Uitgebreide setup → Medium eigenschappen

- 9. Roep de Submenu Medium eigenschappen op.
- 10. Voer in Parameter Referentie druk de referentiedruk van het medium in.
- 11. Voer in Parameter Referentietemperatuur de referentietemperatuur van het medium in.

#### Gasmengsel

Vormgas voor staalfabrieken en walserijen, bijv. $N_2/H_2$ 

#### Kies medium

Navigatie:

Setup → Medium selectie

- 1. Roep de Wizard Medium selectie op.
- 2. Kies in Parameter Kies medium, Optie Gas.
- 3. Kies in Parameter Kies gastype, Optie Gas mengsel.

#### Configureren gassamenstelling

Navigatie:

Setup → Uitgebreide setup → Medium eigenschappen → Gas samenstelling

- 4. Roep de Submenu Gas samenstelling op.
- 5. Kies in Parameter Gas mengsel, Optie Waterstof H2 en Optie Stikstof N2.
- 6. Voer in Parameter Mol% H2, de hoeveelheid waterstof in.
- 7. Voer in Parameter Mol% N2, de hoeveelheid stikstof in.
	- Alle hoeveelheden opgeteld moet resulteren in  $100\%$ . De dichtheid wordt conform NEL 40 bepaald.

## Configureren optionele mediumeigenschappen voor uitgang van gecorrigeerde volumeflow

Navigatie:

Setup → Uitgebreide setup → Medium eigenschappen

- 8. Roep de Submenu Medium eigenschappen op.
- 9. Voer in Parameter Referentie druk de referentiedruk van het medium in.
- 10. Voer in Parameter Referentietemperatuur de referentietemperatuur van het medium in.

#### Lucht

#### Kies medium

Navigatie:

Setup → Medium selectie

- 1. Roep de Wizard Medium selectie op.
- 2. Kies in Parameter Kies medium, Optie Gas.
- 3. Kies in Parameter Kies gastype, Optie Lucht.
	- De dichtheid wordt conform NEL 40 bepaald.
- 4. Voer de waarde in Parameter Relatieve vochtigheid in.
	- De relatieve vochtigheid wordt ingevoerd als een %. De relatieve vochtigheid wordt intern omgezet in absolute vochtigheid en wordt dan verwerkt in de dichtheidsberekening conform NEL 40.
- 5. Voer in Parameter Vaste procesdruk de waarde voor de actuele procesdruk in.

#### Configureren van de mediumeigenschappen

Navigatie:

Setup → Uitgebreide setup → Medium eigenschappen

6. Roep de Submenu Medium eigenschappen op.

- 7. Voer in Parameter Referentie druk de referentiedruk in voor het berekenen van de referentiedichtheid.
	- De druk welke wordt gebruikt als statische referentie voor verbranding. Hierdoor is het mogelijk verbrandingsprocessen bij verschillende drukken te vergelijken.
- 8. Voer in Parameter Referentietemperatuur de temperatuur in voor het berekenen van de referentiedichtheid.

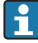

Endress+Hauser adviseert het gebruik van een actieve drukcompensatie. Hierdoor wordt het risico van meetfouten door drukvariaties en verkeerde instellingen volledig uitgesloten .

#### Aardgas

#### Kies medium

Navigatie:

Setup → Medium selectie

- 1. Roep de Wizard Medium selectie op.
- 2. Kies in Parameter Kies medium, Optie Gas.
- 3. Kies in Parameter Kies gastype, Optie Aardgas.
- 4. Voer in Parameter Vaste procesdruk de waarde voor de actuele procesdruk in.
- 5. Kies in Parameter Enthalpie berekening, één van de volgende opties:
	- $\leftarrow$  AGA5 Optie ISO 6976 (bevat GPA 2172)
- 6. Kies in Parameter Dichtheidsberekening, één van de volgende opties.
	- $\leftarrow$  AGA Nx19 Optie ISO 12213- 2 (bevat AGA8-DC92) Optie ISO 12213- 3 (bevat SGERG-88, AGA8 Gross Method 1)

#### Configureren van de mediumeigenschappen

#### Navigatie:

Setup → Uitgebreide setup → Medium eigenschappen

- 7. Roep de Submenu Medium eigenschappen op.
- 8. Kies in Parameter Type calorische waarde, één van de opties.
- 9. Voer in Parameter Referentie calorische waarde, de bruto calorische referentiewaarde van aardgas in.
- 10. Voer in Parameter Referentie druk de referentiedruk in voor het berekenen van de referentiedichtheid.
	- De druk welke wordt gebruikt als statische referentie voor verbranding. Hierdoor is het mogelijk verbrandingsprocessen bij verschillende drukken te vergelijken.
- 11. Voer in Parameter Referentietemperatuur de temperatuur in voor het berekenen van de referentiedichtheid.
- 12. Voer in Parameter Relatieve dichtheid de relatieve dichtheid van het aardgas in.
- Endress+Hauser adviseert het gebruik van een actieve drukcompensatie. Hierdoor wordt H het risico van meetfouten door drukvariaties en verkeerde instellingen volledig uitgesloten .

#### Ideaal gas

De eenheid "Gecorrigeerde volumeflow" wordt vaak gebruikt voor het meten van industriële gasmengsel, met name aardgas. Daarvoor wordt de berekende massaflow gedeeld door een referentiedichtheid. Om de massaflow te kunnen berekenen, is kennis van de exacte samenstelling van het gas van essentieel belang. In de praktijk is deze informatie echter vaak niet beschikbaar (bijv. omdat dit in de loop van de tijd varieert). In dat geval kan het nuttig zijn het gas te beschouwen als een ideaal gas. Dat betekent dat alleen de variabelen bedrijfstemperatuur, bedrijfsdruk, referentietemperatuur en referentiedruk nodig zijn om de juiste volumeflow te berekenen. De fout die resulteert uit deze aanname (typisch 1 … 5 %) is vaak aanmerkelijk kleiner dan de fout die wordt veroorzaakt door verkeerde gegevens omtrent de samenstelling. Deze methode moet niet worden gebruikt voor condenserende gassen (bijv. verzadigde stoom).

#### Kies medium

Navigatie:

Setup → Medium selectie

- 1. Roep de Wizard Medium selectie op.
- 2. Kies in Parameter Kies medium, Optie Gas.
- 3. Kies in Parameter Kies gastype, Optie Gebruikers specifiek gas.
- 4. Voor niet brandbaar gas:

Kies in Parameter Enthalpie type, Optie Warmte.

#### Configureren van de mediumeigenschappen

Navigatie:

Setup → Uitgebreide setup → Medium eigenschappen

- 5. Roep de Submenu Medium eigenschappen op.
- 6. Voer in Parameter Referentiedichtheid de referentiedichtheid van het medium in.
- 7. Voer in Parameter Referentie druk de referentiedruk van het medium in.
- 8. Voer in Parameter Referentietemperatuur de mediumtemperatuur behorend bij de referentiedichtheid in.
- 9. Voer in Parameter Refrentie Z-faktor, de waarde 1 in.
- 10. Indien de specifieke warmtecapaciteit moet worden gemeten: Voer in Parameter Specifieke warmte capaciteit de warmtecapaciteit van het medium in.
- 11. Voer in Parameter Z-faktor, de waarde 1 in.

<span id="page-48-0"></span>12. Voer in Parameter dynamische viscositeit de viscositeit van het medium onder bedrijfsomstandigheden in.

# 9 Diagnose-informatie

Storingen welke worden gedetecteerd door het zelfbewakingssysteem van het meetinstrument worden getoond als een diagnosemelding afwisselend met het bedrijfsdisplay. De melding betreffende oplossingsmaatregelen kan worden opgeroepen vanuit de diagnosemelding en bevat belangrijke informatie over de storing.

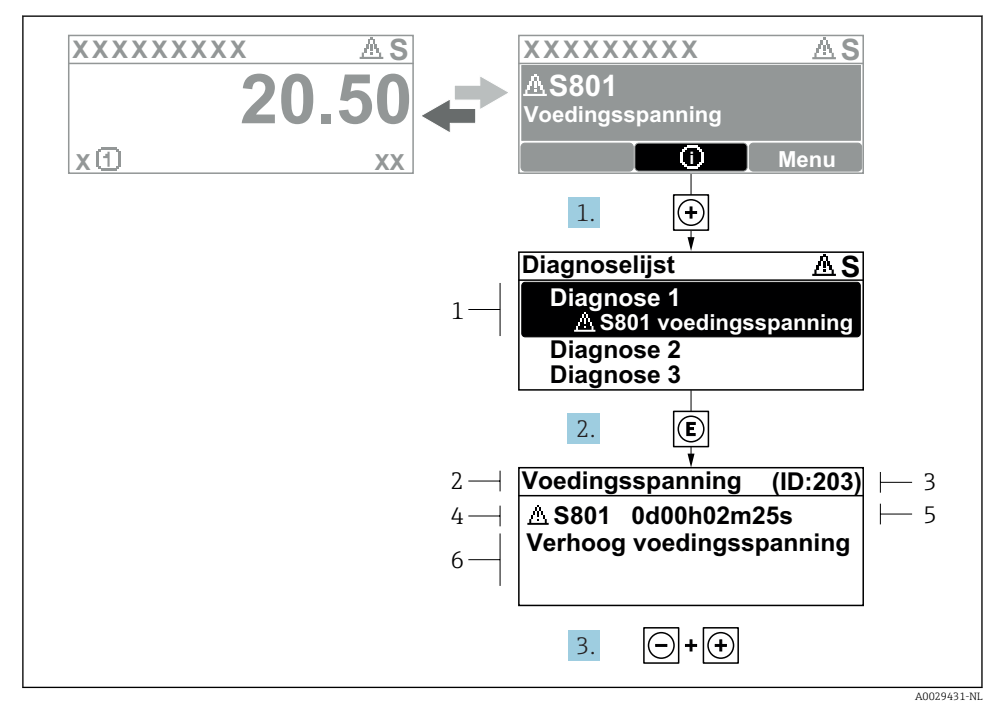

 *11 Melding voor oplossingsmaatregelen*

- *1 Diagnose-informatie*
- *2 Afgekorte tekst*
- *3 Service ID*
- *4 Diagnosegedrag met diagnosecode*
- *5 Bedrijfstijd van optreden*
- *6 Oplossingsmaatregelen*
- 1. De gebruiker is in de diagnosemelding. Druk op  $\boxplus$  ( $\textcircled{1}$  symbool).
	- De Submenu Diagnoselijst wordt geopend.
- 2. Kies de gewenste diagnose-event met  $\exists$  of  $\exists$  en druk op  $\Box$ .
	- De melding over de oplossingsmaatregelen wordt geopend.
- 3. Druk  $\Box$  +  $\Box$  tegelijkertijd in.
	- De melding met de oplossingsmaatregelen sluit.

www.addresses.endress.com

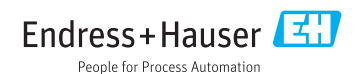